# **Delta Technology 7.0**

**Краткое справочное руководство** 

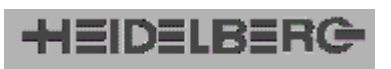

Copyright © 2001 Heidelberger Druckmaschinen Aktiengesellschaft.

Acer<sup>®</sup>, TextBridge<sup>®</sup> и Xerox<sup>®</sup> являются зарегистрированными торговыми марками Xerox Corporation.

Acrobat<sup>™</sup>, логотип Acrobat, Adobe Illustrator<sup>™</sup>, Adobe Type Manager<sup>™</sup>, Extreme<sup>™</sup>, OPI<sup>™</sup>, PageMaker<sup>™</sup>, Photoshop™, PostScript<sup>TM</sup> и TIFF<sup>TM</sup> являются зарегистрированными торговыми марками Adobe Systems Incorporated.

Apple® , логотип Apple, AppleTalk® , ColorSync® , EtherTalk<sup>®</sup>, LaserWriter<sup>®</sup>, Macintosh<sup>®</sup> и Power Macintosh<sup>®</sup> являются зарегистрированными торговыми марками Apple Computer, Inc.

 $Finder<sup>TM</sup>, MacroMaker<sup>TM</sup>$  и РІСТ<sup>™</sup> являются зарегистрированными торговыми марками Apple Computer, Inc.

CPC<sup>®</sup>, ColorOpen<sup>®</sup>, DaVinci<sup>®</sup>, Delta®, Diamond Screening®, Herkules<sup>®</sup>, Quasar<sup>®</sup>, Signastation<sup>®</sup>,  $TANGO^{\circledast}$  и  $TOPAZ^{\circledast}$  являются зарегистрированными торговыми марками Heidelberger Druckmaschinen AG.

Data General<sup>®</sup> и AVION<sup>®</sup> являются зарегистрированными торговыми марками Data General Corporation.

EPS® является зарегистрированной торговой маркой Altsys Corporation.

*Важное замечание*:

Мы постоянно совершенствуем свою продукцию, поэтому информация, содержащаяся в данном руководстве, может быть изменена без предварительного уведомления.

Мы не несем ответственности за информацию, касающуюся продукции третьих фирм.

Информация, касающаяся производительности и скорости, а также технических данных, не является юридически обязательной, так не входит в договор о поставке устройства.

В случае возникновения у Вас вопросов, касающихся эксплуатации продукта, описанного в данном руководстве, обращайтесь в представительство Heidelberg.

Содержание данного руководства является собственностью Heidelberger Druckmaschinen AG и не может быть воспроизведено никаким способом, включая электронный и фотографический, без письменного разрешения Heidelberger Druckmaschinen AG.

EtherShare® является зарегистрированной торговой маркой Helios Software GmbH.  $Focoltone<sup>TM</sup>$  является торговой маркой Focoltone Ltd.

Freehand™ является торговой маркой Macromedia, Inc.

Нагтопу<sup>ТМ</sup> и Trendsetter<sup>TM</sup> являются торговыми марками Creo® , Creo® и логотип Creo являются зарегистрированными торговыми марками Creo Products Inc.

Heidelberg GTO 46<sup>®</sup>, GTO 52<sup>®</sup>, M-Offset®, SM 52®, SM 74® и SP 72® являются зарегистрированными торговыми марками Heidelberger Druckmaschinen AG.

HKS® является зарегистрированной торговой маркой HKS-

Warenzeichenenverband e.V.

ICC® является зарегистрированной торговой маркой International Color Consortium.

JavaTM является торговой маркой, Sun® является зарегистрированной торговой

маркой Sun Microsystems. Inc. Kodak® является зарегистрированной торговой маркой Eastman Kodak Company.

Linotype®, Linotronic®, Centennial® и Helvetica® являются зарегистрированными торговыми марками Heideberger Druckmaschinen AG. Microsoft®, MS-DOS®, Windows®, Windows 95® , Windows 98® и Windows NT® являются зарегистрированными торговыми марками Microsoft Corporation. Quark<sup>™</sup>, QuarkXPress<sup>™</sup> и  $\widetilde{QuarkXT}$ ensions<sup>™</sup> являются торговыми марками Quark Inc. Scitex® является зарегистрированной торговой маркой Scitex Corporation. UNIX® является зарегистрированной торговой маркой Open Group.

Названия других компаний, продуктов, имена торговых марок, упомянутые в данном руководстве, являются торговыми марками или зарегистрированными торговыми марками соответствующих производителей. Факт упоминания не противоречит законодательству в части, касающейся защиты авторских прав.

# Содержание

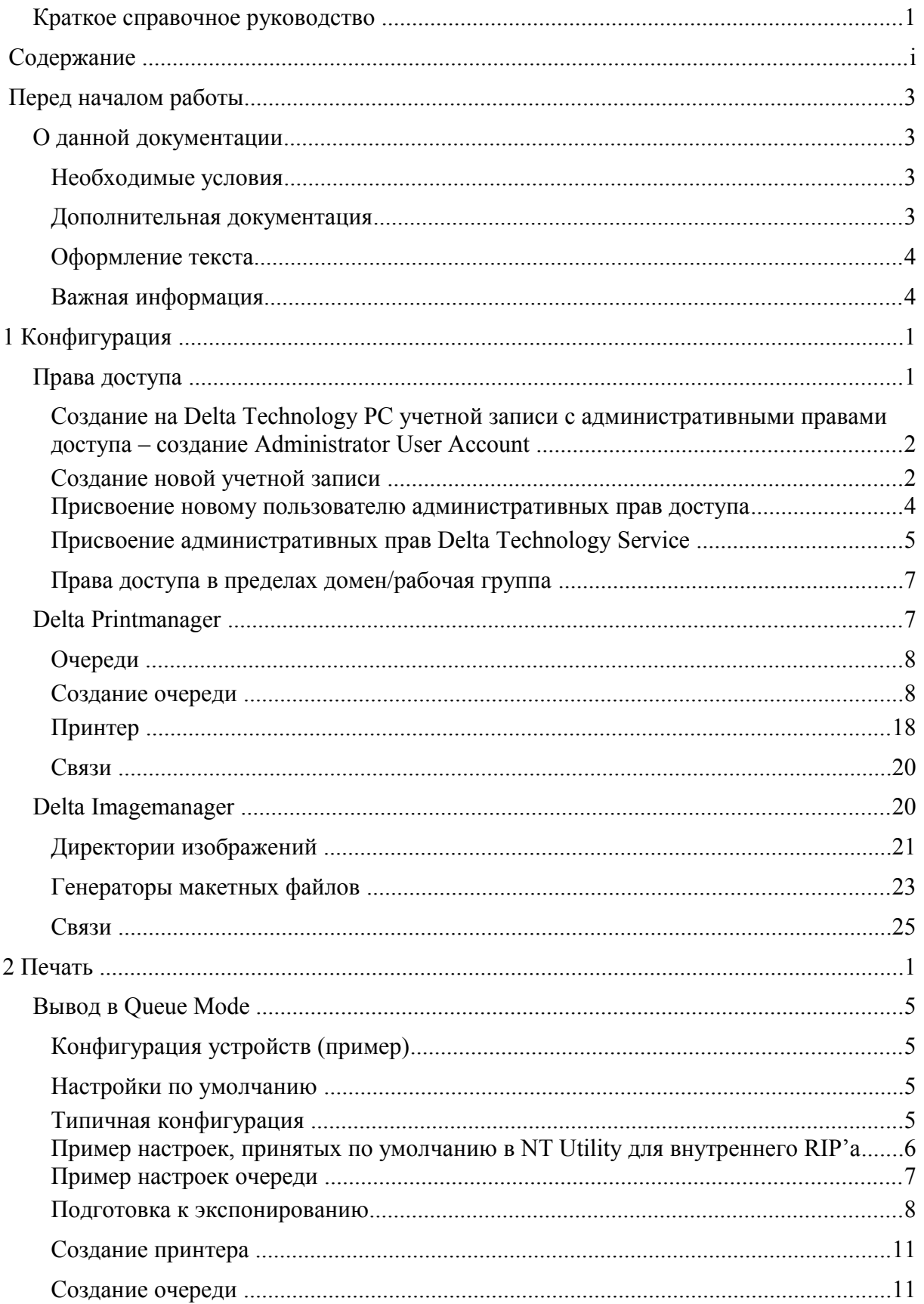

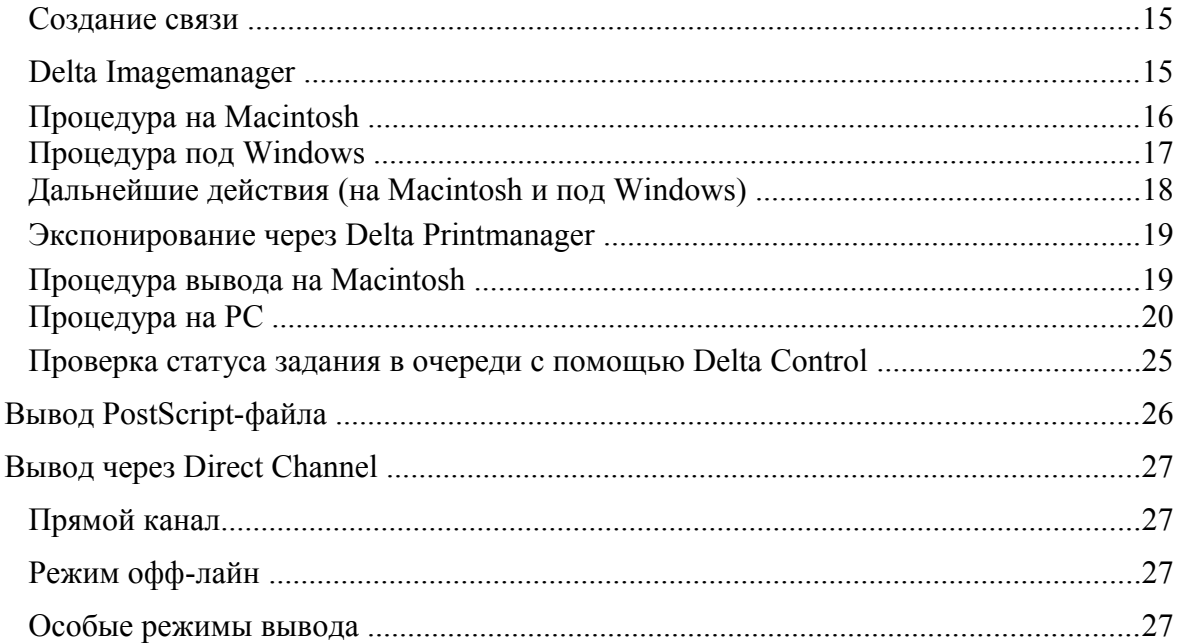

# Перед началом работы

### О данной документации

Данный документ представляет краткое справочное руководство по Delta Technology 7.0. Он познакомит вас с основными функциями системы. После краткого рассказа о настройке системных компонентов Delta Printmanager и Delta Imagemanager мы приведем примеры, показывающие, как осуществлять вывод печатных заданий через Delta Technology.

Документ является дополнением к руководству Delta Technology - User's Guide/Workflow. Основной упор здесь сделан на то, как быстро привести систему в рабочее состояние. Справочную информацию об отдельных элементах пользовательского интерфейса Delta Technology вы можете найти в оперативной справке соответствующих программ.

### Необходимые условия

Мы предполагаем, что вы знакомы с основными функциями Windows NT/Apple Macintosh. Мы предполагаем также, что вы знакомы с тем, как осуществлять вывод на печать из приложения DTP.

### Дополнительная документация

Дополнительную информацию вы найдете в следующей документации:

- Delta Technology: Delta Technology - User's Guide/Workflow Delta Technology - Online Help Delta Technology - Installation Delta Technology – Delta Signastation Workflow Delta Technology - Screen Frequencies Delta CEPS Input - User's Guide

- Delta Technology-PC: Документация в комплекте поставки РС
- Output Manager Utility: Output Manager Utility - User's Guide
- Delta-Prinergy Workflow: Autoflow - User's Guide
- Имиджсеттеры: Primesetter 74 – Operation Primesetter  $102 -$ Operation Herkules – Operation  $D$ uosetter – Operation  $Signaster - Operation$ Trendsetter 3230/3244/3244F - Online Help
- Delta Trapper: Delta Trapper - User's Guide Delta Trapper - Online Help

- $-$  Form Proofer: Delta Formproof Software - Installation
- Trendsetter Spectrum: Delta Technology & Print Console - User's Guide
- $-$  CIP3: CIP3/PPF-Data Generation - User's Guide/Workflow
- Signastation: Signastation  $X$ – Reference *Signastation X – Installation* (X – номер версии)
- Delta Proof Open User's Guide

**i** Замечание: большинство руководств по Delta Technology вы найдете в онлайновом виде (в формате pdf) через главное меню Windows: Start > Programs > Delta Technology  $>$  Books Online.

### Оформление текста

В данной документации приняты следующие соглашения по оформлению текста:

- Ссылки на другие руководства, главы, разделы выделены подчеркиванием или курсивом. Пример: см. Главу 1, "Начало работы".
- Имена меню и команд, положение управляющих элементов устройства, настройки рабочих параметров, системные сообщения выделены курсивом. Пример: установите переключатель в положение *off*.
- Меню, подменю и команды отделены друг от друга символом ">". Пример: дайте команду File > Open...
- Знак "+" свидетельствует о необходимости одновременного нажатия нескольких клавиш. Пример: Нажмите Alt + A.
- Символ "У", стоящий перед каким-либо словом, говорит о том, что значение слова объясняется в Глоссарии.

### Важная информация

ДИнформация, на которую следует обратить особое внимание, отмечена в тексте следующими символами:

(стор)<br>Предупреждение: информация о необходимости соблюдения определенных мер предосторожности для защиты от травм.

Внимание: информация о необходимости соблюдения определенных правил в целях предотвращение повреждения оборудования и программного обеспечения.

 $\left| \mathbf{i} \right|$ Замечание: важная общая или вспомогательная информация, касающаяся какоголибо конкретного вопроса.

Необходимые условия: требования, соблюдение которых необходимо для выполнения определенных действий.

# 1 Конфигурация

После того как программное обеспечение Delta Technology установлено, необходимо сконфигурировать службу Delta Technology Service, которая обеспечит все необходимые права доступа. После этого следует приступить к конфигурированию отдельных компонентов системы.

Конфигурируются с целью дальнейшего их различного применения следующие системные компоненты:

- $-$  Delta Printmanager  $\mu$
- Delta Imagemanager.

Некоторые компоненты Delta Technology представляют собой дополнительные опции. которые активируются с помощью кода через программу Set Dongle Options.

|i Замечание: полробную информацию о том, как активировать опции, вы найлете в руководстве Delta Technology – User's Guide/Workflow, в главе Introduction.

Что такое "print job"?

"Print job" или "job" - это печатное задание. Вы не раз повстречаетесь с данным термином, читая руководство. Печатное задание - это данные, которые DTPприложение отправляет на принтер или, как в нашем случае, в Delta Technology. Обычно ланные печатного залания прелставлены в формате PostScript. Система преобразует PostScript-данные в свой внутренний формат, в Delta Lists, и затем выводит. Delta Technology поддерживает также печатные задания в формате Adobe Acrobat PDF (до версии 1.3).

### Пример:

На DTP-рабочей станции (например, Macintosh) создан документ QuarkXPress под именем "Media catalog". Вывод документа осуществляется в очередь (queue) системы Delta Technology (процедура описывается в главе 2). Принтерный драйвер рабочей станции генерирует PostScript-данные, которые Delta Technology обрабатывает как печатное задание, имеющее имя "Media catalog".

### Права доступа

Delta Technology Service - это служба Windows NT, предоставляющая доступ ко всем основным функциям Delta Technology. Обычно она запускается автоматически при запуске Windows NT. Для того чтобы у вас появилась возможность обмениваться данными с другими компьютерами, установленными в сети (например, с несколькими рабочими станциями Delta Technology), Delta Technology Service, установленная на вашей "собственной" Delta Technology Workstation, обязана обладать административными правами доступа ко всем остальным компьютерам, то есть правами доступа на уровне Windows NT Administrator.

Процедура присвоения прав доступа состоит в следующем:

1. Создание пользовательской учетной записи, обладающей административными правами доступа - Administrator User Account:

Учетная запись с административными правами доступа должна быть создана на каждом Delta Technology PC. Предлагаемое имя пользователя - "Delta User". Это имя (DeltaUser) нужно ввести в группу Administrators на каждом Delta Technology РС, вовлеченном в обмен данными. После этого пользователь DeltaUser каждого локального компьютера (Delta Technology PC) будет обладать администратора.

- 2. Создание связи между учетной записью администратора, который имеет имя DeltaUser, u Delta Technology Service.
- Присвоение Delta Technology Service прав доступа к компьютерам,  $\overline{3}$ находящимся в пределах домена/рабочей группы:

Чтобы стал возможен обмен данными между несколькими Delta Technology PC, объединенными в сеть, каждая отдельная служба Delta Technology Service (и, следовательно, каждый пользователь DeltaUser) должна иметь доступ со своего компьютера к другим компьютерам.

Замечание: необходимым условием является идентичность паролей, заданных на каждом компьютере. В противном случае необходимый уровень сетевого доступа окажется невозможен

### Создание на Delta Technology PC учетной записи с административными правами доступа - создание Administrator User Account

i Замечание: чтобы выполнить описываемые далее настройки, нужно войти в Windows NT как администратор.

Процедура создания учетной записи для Delta Technology Service выполняется в два этапа:

- создание новой учетной записи (user account).
- присвоение ей административных прав доступа.

### Создание новой учетной записи

i Замечание: создание учетной записи на каждой рабочей станции Delta Technology требуется только для рабочей группы (workgroup). В домене Windows NT достаточно создания одной записи, которая затем окажется доступной всему домену. Если нужно, обратитесь к администратору за созданием доменной учетной записи (domain user account).

В качестве примера создадим учетную запись DeltaUser следующим образом:

Через главное меню Windows запустите программу User Manager команлой Start > Programs > Administrative Tools (Common) > User Manager for Domains.

Дайте команду User > Select Domain... и введите имя вашего локального компьютера, например, DT WS1. Теперь на локальном компьютере можно задать права доступа для пользователя.

Дайте команду User > New User. Откроется диалоговое окно New User.

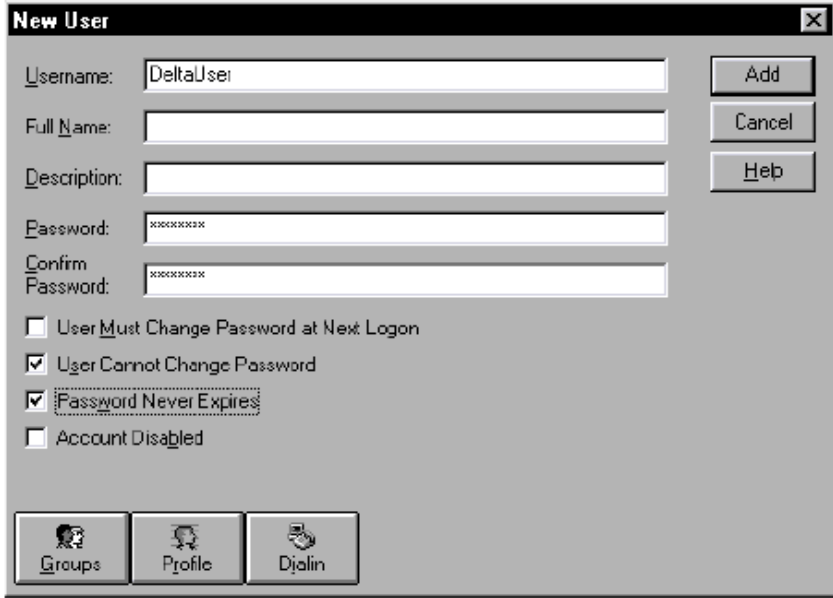

В поле *Username* введите имя нового пользователя (администратора Delta), в нашем случае *DeltaUser*. В поле *Password*, а затем в поле *Confirm Password* введите пароль.

Настройки остальных опций следующие:

- *User Must Change Password at Next Logon* (''изменять пароль при следующем входе в систему'') – выключена;
- *User Cannot Change Password* (''пароль не изменяется пользователем'') включена;
- *Password Never Expires* (''срок действия пароля не ограничен'') включена;
- $\mathbf{i}|_{\text{Account Disabeled}}$  ("учетная запись деактивирована") выключена.

Замечание: последняя опция обязательно должна быть выключена.

Щелчок на кнопке *Add* создает нового пользователя. Создав пользователя, закройте окно кнопкой *Close*.

Имя нового пользователя появляется в списке пользователей.

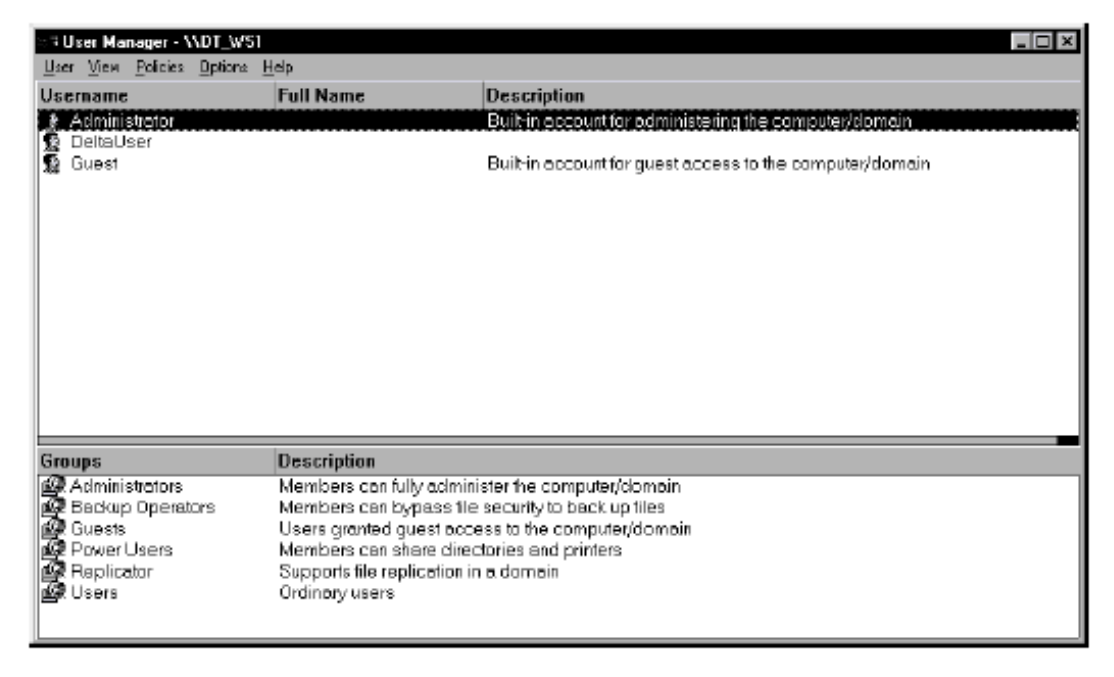

Присвоение новому пользователю административных прав доступа

Πi Замечание: присвоение должно быть выполнено на каждом Delta Technology PC. Настройки для доменов и для рабочих групп разные, см. далее.

Чтобы новый пользователь получил права администратора, его имя нужно ввести в список (группу) администраторов. Для этого в разделе *Groups* нужно дважды щелкнуть *Administrators*. Откроется диалоговое окно *Local Group Properties*.

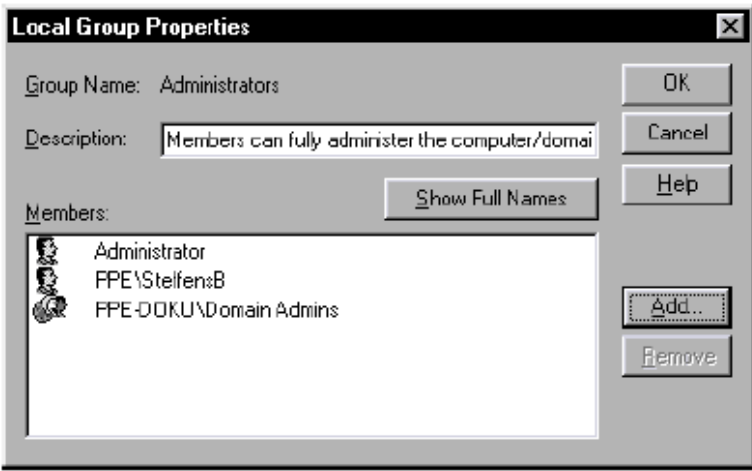

Щелкните кнопку *Add…* Откроется окно *Add Users and Groups*.

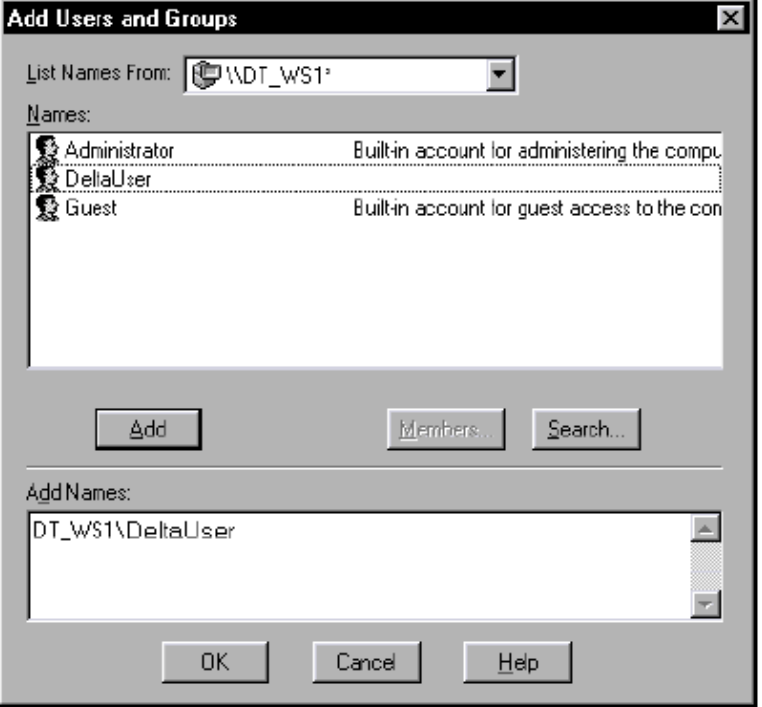

Windows NT Domain:

В выпадающем списке *List Names* выберите домены, в которых была создана учетная запись *DeltaUser*. Затем в списке *Names* выделите пользователя *DeltaUser*. Затем щелкните кнопку *Add*. Щелчок добавляет имя в список *Add Names*. Закройте окно щелчком на *OK*. Также закройте щелчком на *OK* окно *Local Group Properties*. Теперь пользователь *DeltaUser* обладает правами администратора. Команда *User > Exit* закрывает программу *User manager for Domains*.

### Work Group:

В выпадающем списке *List Names* выберите локальный компьютер Delta Technology, в нашем случае *DT\_WS1.* Затем в списке *Names* выделите только что созданного пользователя *DeltaUser*. Затем щелкните кнопку *Add*. Щелчок добавляет имя в список *Add Names*. Закройте окно щелчком на *OK*. Также закройте щелчком на *OK* окно *Local Group Properties*. Теперь пользователь *DeltaUser* обладает правами администратора. Команда *User > Exit* закрывает программу *User manager for Domains*. Выполните эти действия на каждом компьютере, вовлеченном в обмен данным.

### **Присвоение административных прав Delta Technology Service**

Права доступа Delta Technology Service конфигурируются следующим образом:

Командой *Start > Settings > Control Panel* откройте панель управления. В контрольной панели дважды щелкните значок служб – *Services*. Откроется диалоговое окно *Services*.

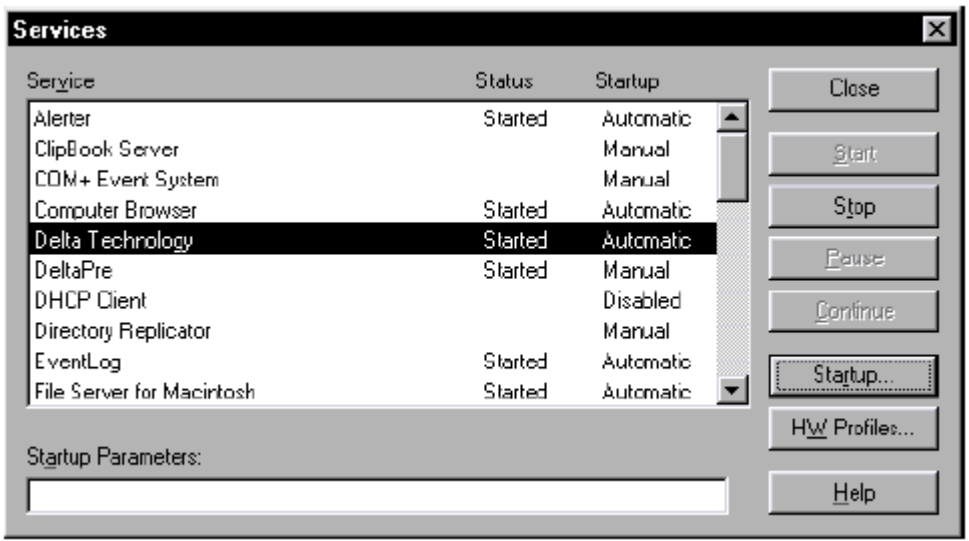

Если Delta Technology запущена, выделите ее в списке и щелкните кнопку *Stop*. Дождитесь завершения работы Delta Technology и дважды щелкните строку *Delta Technology* в списке. Откроется окно *Service*.

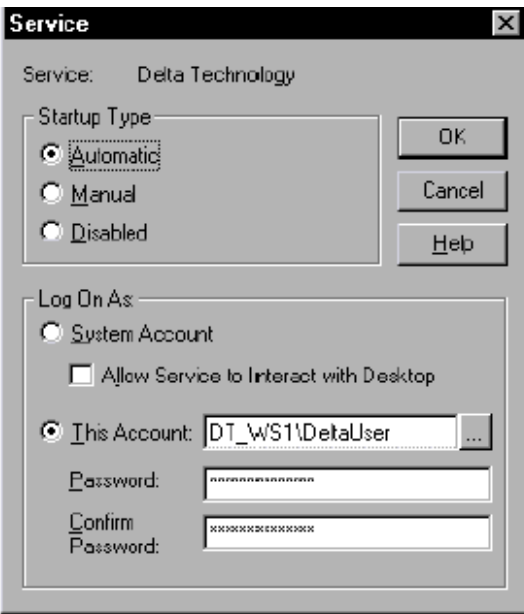

Windows NT Domain:

В разделе *Log On As* сделайте активной опцию *This Account* и через кнопку Browse (с тремя точками) выберите пользователя *DeltaUser* в соответствующем домене. Затем в полях *Password* и *Confirm Password* введите пароль. Если учетную запись *DeltaUser* создавали не вы, обратитесь за паролем к системному администратору. Щелкните *OK*.

### Work Group:

В разделе *Log On As* сделайте активной опцию *This Account* и через кнопку Browse выберите пользователя *DeltaUser* на локальном Delta Technology PC. Затем в полях *Password* и *Confirm Password* введите пароль. Если учетную запись *DeltaUser* вы сами не создавали, обратитесь за паролем к системному администратору. Щелкните *OK*.

### Права доступа в пределах домен/рабочая группа

После того как вышеописанные действия выполнены, все компьютеры обладают требуемыми правами доступа.

Поскольку в Windows NT управление учетными записями в домене отличается от управления учетными записями в рабочей группе, ниже мы снова перечислим необходимые условия для обладания административными правами:

- Windows NT Domain:

В пределах домена Windows NT достаточно одной общей учетной записи. Созданная учетная запись становится доступной всему домену. Если эта учетная запись введена локально в группу администраторов на всех компьютерах-участниках обмена данными, все компьютеры получают необходимые права доступа.

- Windows NT Workgroup

В пределах рабочей группы одна и та же учетная запись, в нашем случае DeltaUser должна быть инсталлирована на каждом компьютере-участнике обмена данными. Пароли на каждом компьютере должны быть идентичными. После того как на каждом Delta Technology PC пользователь DeltaUser введен в группу администраторов, все компьютеры получают необходимые права доступа.

### **Delta Printmanager**

Вызовите Delta Printmanager командой Start > Programs > Delta Technology > Delta Printmanager. После запуска программы пользовательский интерфейс выглядит следующим образом:

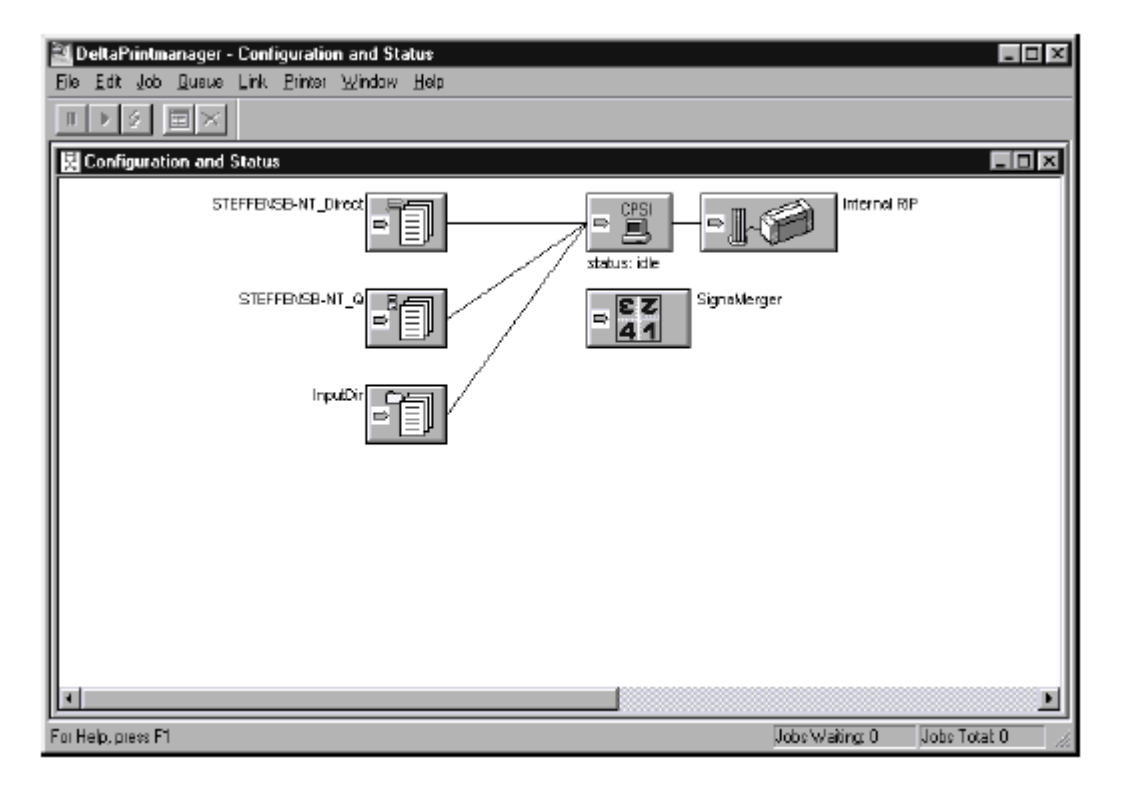

Вы должны настроить следующие компоненты:

- очереди (queues)
- принтеры
- связи (links)

Кроме этих компонентов есть так называемый ''прямой канал'' (direct channel), но здесь он не конфигурируется.

### **Очереди**

Для Delta Printmanager очереди – это каналы ввода. Для приложения DTP очереди – это сетевые принтеры, соответственно, они конфигурируются и управляются как сетевые принтеры.

### Создание очереди

1. Дайте команду *Queue > Create…* или команду *Create Queue* в контекстном меню (контекстное меню вызывается щелчком правой кнопкой мыши в пределах окна Configuration and Status).

### HEIDELBERG-<br>
Koнфигурация

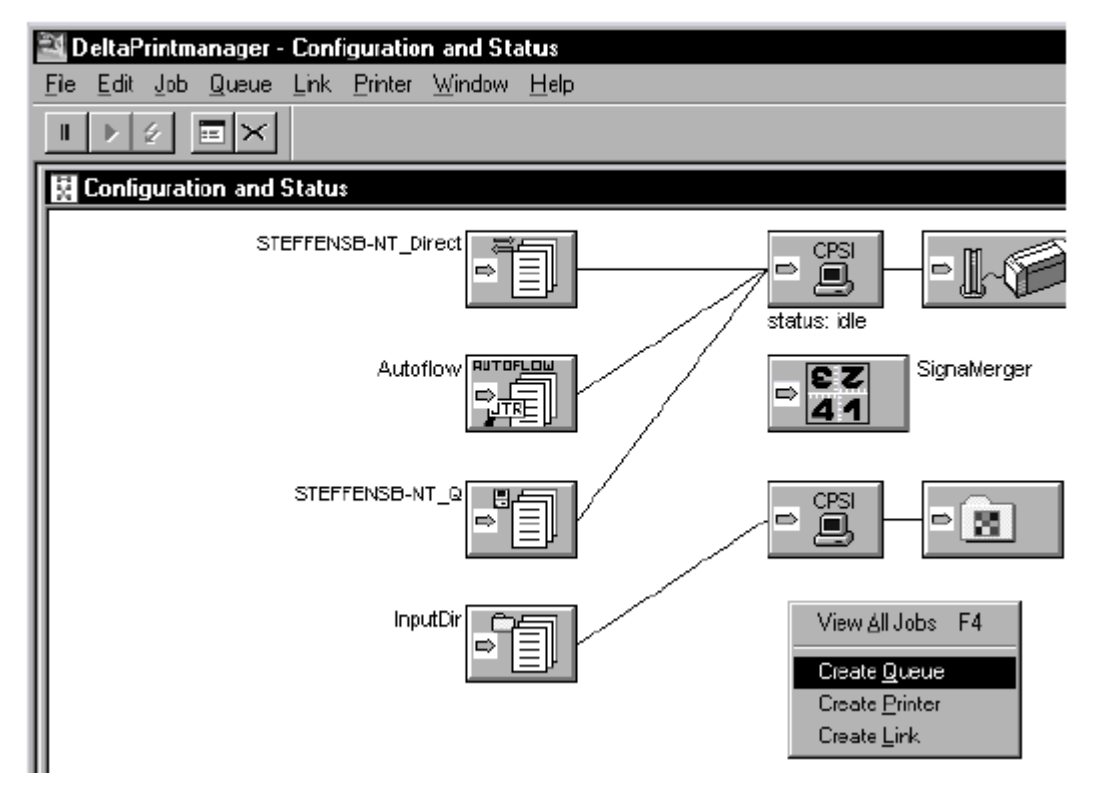

2. Откроется окно *Create Spool Queue*. Во вкладке *General* в выпадающем списке *Type:* укажите тип очереди.

# HEIDELBERG-<br>
Koнфигурация

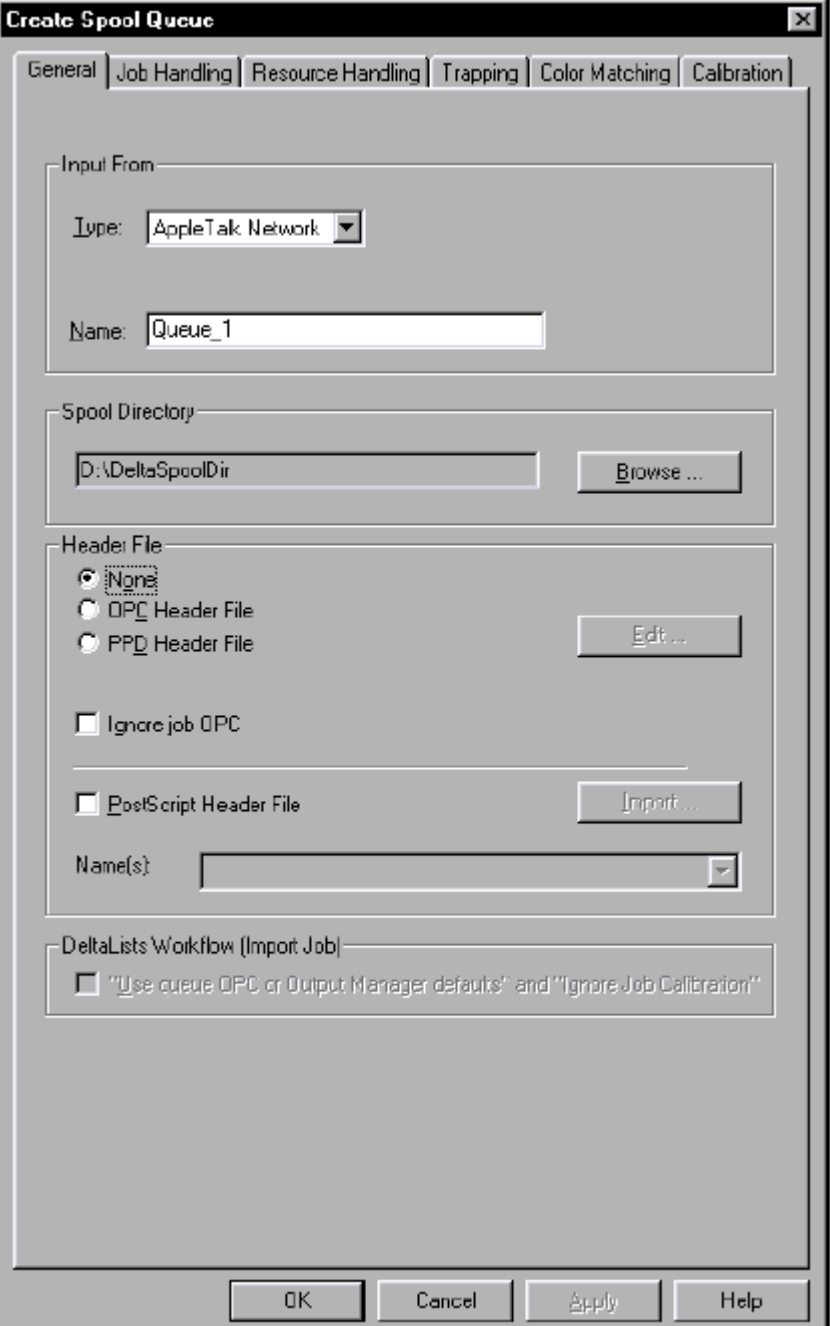

Доступные типы очередей:

- Apple Talk Network
- Directory…
- Windows Network…
- Autoflow…

*Apple Talk Network* означает, что очередь представляет собой AppleTalk-принтер для компьютеров Macintosh.

 $\mathbf{i}$ Замечание: компьютеры под Windows не могут обращаться к очереди AppleTalk, и наоборот!

Directory... означает каталог (drop folder), в который будут копироваться файлы печатных заданий для дальнейшей их обработки системой Della Technology. Более подробную информацию об очередях этого типа см. в руководстве Delta Technology -User's Guide/Workflow, главе Overview.

Windows Network... означает, что очередь представляет собой Windows-принтер для DTP-компьютеров, которые работают под Windows.

Autoflow... означает каталог для "сопроводительных билетов" (job tickets) Prinergy.

 $\vert i \vert$ Замечание: подробную информацию об очередях Autoflow... вы найдете в руководстве Delta Technology Autoflow - User's Guide.

- 3. В поле Name введите имя очереди. Под этим именем очередь появится в списке принтеров на рабочей станции DTP.
- 4. В разделе Spool Directory обычно никаких настроек не требуется. Тем не менее, вы должны быть уверены в том, что директория распложена на достаточно большом диске, иначе обработка крупных заданий будет невозможна. (Замечания по этому вопросу см. в руководстве Delta Technology – User's Guide/Workflow, в главе Configuring the Delta Printmanager, paspene Definition of Spool Directory).
- 5. В области Header File окна вы настраиваете опции вывода. Выполненные настройки добавляются в виде заголовков (headers) в PostScript-код печатного задания.

Варианты здесь следующие:

- None: никаких PostScript-заголовков к заданию не добавляется.
- OPC Header File: к заданию добавляется заголовок Output Control (OPC). Если сделать активной данную опцию, придется выполнить соответствующие настройки в окне *Output Control*. Окно открывается кнопкой *Edit*.... Настройки ОРС, которые вы должны здесь задать, это параметры экспонирования (тип рекордера, разрешение, система растрирования и т.д.).

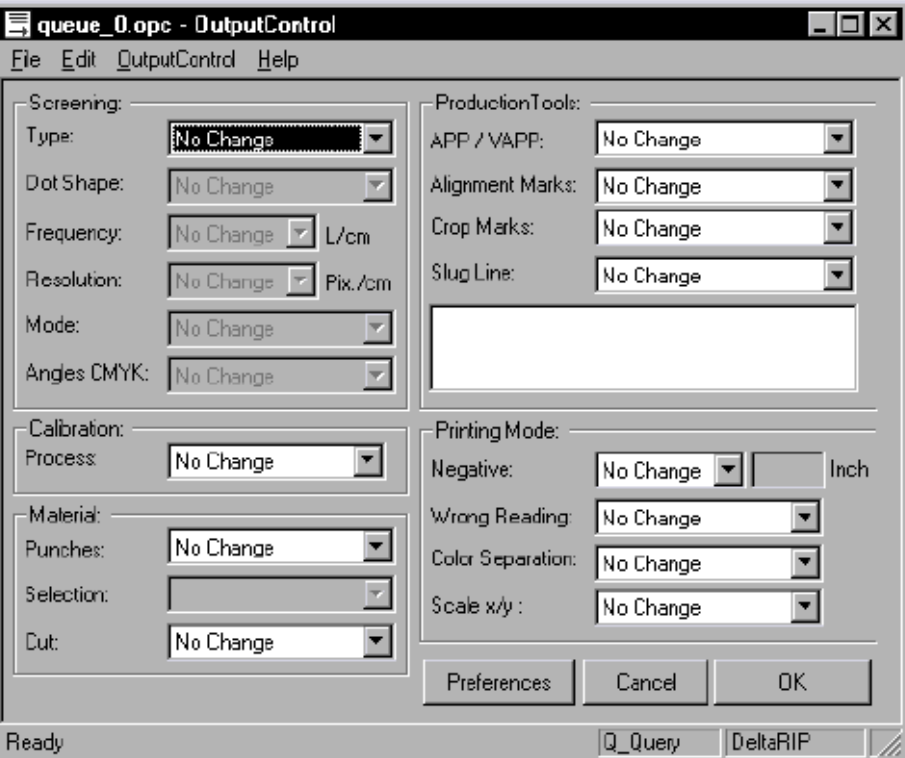

Помните о том, что настройки ОРС, заданные на DTP-компьютере с помощью программ Jobstream, Output Control (Macintosh) или OPC (Windows), переписывают настройки ОРС, заланные в Delta Printmanager'е. Полробную информацию о каждой из опций ОРС вы найдете в оперативной справке окна Output Control (клавиша F1 или меню Help).

- PPD Header File: ваш вывод адаптируется к конкретному устройству вывода с помощью файла PPD (Printer Page Description). Если вы сделаете активной опцию PPD Header File, вам нужно будет воспользоваться кнопкой Edit..., чтобы загрузить нужный файл. Щелчок на кнопке откроет список PPD-файлов, соответствующих устройствам вывода, поддерживаемым Delta Technology.

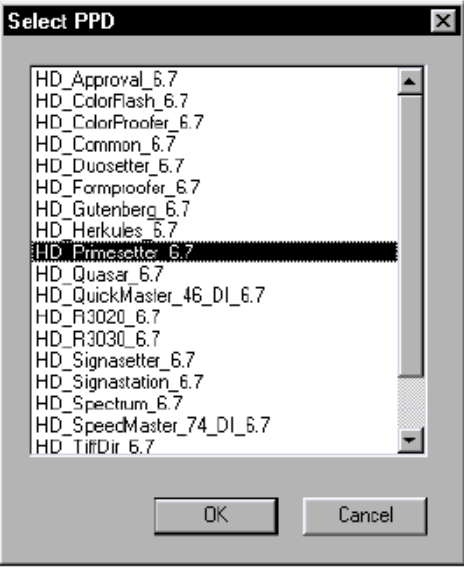

Выберите файл вашего устройства. Откроется окно свойств устройства. Более подробную информацию о настройках PPD вы найдете в оперативной справке окна.

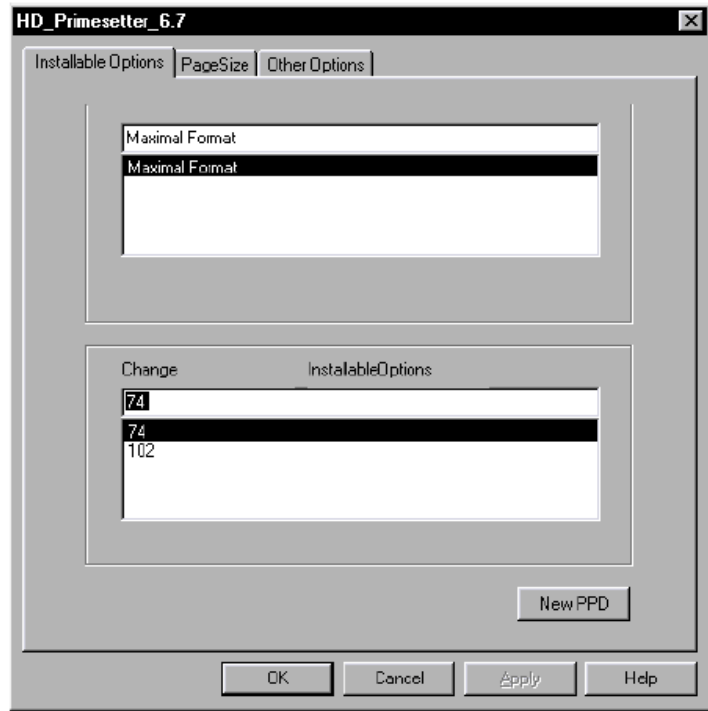

Настройки PPD, заданные в диалоговом окне вывода на печать в вашем DTPприложении, переписывают настройки PPD, заданные в очереди. То же самое относится к заголовкам OPC, о чем уже было сказано.

Приоритет настроек OPC и PPD можно представить в виде ''трехслойной'' модели:

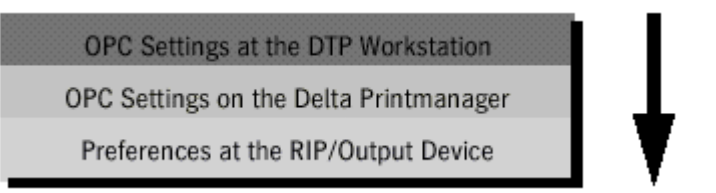

Нижний слой – преференции, заданные в RIP'е или имиджсеттере (с помощью *Output Manager, NT Utility*). Эти настройки переписываются настройками двух вышележащих слоев.

Средний слой – настройки OPC, выполненные в очереди Delta Printmanager'а. Их могут переписать только настройки, принятые по умолчанию на рабочей станции DTP.

Верхний слой – настройки, выполненные на DTP-рабочей станции (с помощью *Jobstream*, *Output Control*). Они переписывают все нижележащие настройки. Таким образом, если для вывода одного из заданий пользователю понадобятся какие-то определенные настройки, ему не нужно будет устанавливать их в Delta Printmanager'е или на устройстве вывода.

Общие рекомендации таковы: если вывод осуществляется на рекордер, записывающий изображение на пленку/формную пластину, или на печатную машину, рекомендуем пользоваться файлами OPC, так как данный метод точнее.

PPD-файлы в основном рекомендуются для вывода на пробопечатные устройства (цветные пруферы и формпруферы) и на лазерные принтеры.

Более подробную информацию вы найдете в руководстве *Delta Technology – User's Guide/Workflow*, в главе *Delta Printmanager – Overview*.

– Опция *Ignore Job OPC*

Когда опция активна, все настройки OPC, включенные в PostScript-код печатного задания, игнорируются. Вместо них в качестве параметров вывода задействуются настройки OPC, заданные в очереди, и/или настройки принтера по умолчанию.

– Опция *PostScript Header File*

Опция позволяет для каждого задания, которое находится в соответствующим образом сконфигурированной очереди, импортировать вручную отредактированный PostScript заголовок. Более подробную информацию вы найдете в руководстве *Delta Technology – User's Guide/Workflow*, в главе *Delta Printmanager – Configuration*.

– Опция *Use OPC or Output Manager Defaults*

Опция имеет отношение исключительно к импорту Delta Lists. Очередь в этом случае должна представлять собой drop folder (каталог, куда ''сбрасываются'' экспортируемые Delta Lists), иначе выбрать эту опцию нельзя. Кроме того, очередь должна быть связана с нужным устройством вывода (имиджсеттером). В обычном случае экспортируемые Delta Lists содержат в себе все параметры

вывода, относящиеся к данному принтеру. Когда опция включена, эти параметры переписываются ОРС-настройками очереди.

6. Во вкладке *Job Handling* вы задаете Delta Printmanager' у порядок обращения с печатными заданиями. Вы должны включить здесь функцию автоматического удаления заданий с тем, чтобы на системном диске Delta Technology всегда оставалось достаточно места.

B Priority вы можете присвоить очереди приоритет, то есть назначить ее для приема или срочных, или обычных заланий.

Опция Use file names for job title может быть использована только в очереди, которая является директорией. Когда опция активна, система Delta Technology считает имя поступившего в директорию файла именем задания.

Пример: вы создали PostScript-файл, который называется Customer Images.ps и скопировали этот файл в очередь-директорию *InputDir*. В настройках очереди включена опция Use file names for job title. Имя Customer Images.ps появляется в качестве имени задания в списке заданий данной очереди или в списке заданий подключенного к очереди устройства вывода. Если опция Customer Images.ps выключена, Delta Technology "извлекает" имя для задания из его PostScript-кода.

InRIP Separation for Composite PDF: Здесь конфигурируется обращение со специальными цветами в процессе разделения на сепарации композитных файлов PDF, который выполняется RIP'ом. Разделение на сепарации в RIP'е (InRIP Separation) активируется или в приложении DTP при настройке опций вывода на печать, или в очереди при конфигурировании настроек ОРС.

- Опция *Preserve Spotcolor* выключена. Плашечные цвета, которые находятся в составе композитных PDF-заланий, конвертируются в СМҮК, а затем встраиваются в Delta Lists соответствующих СМҮК-страниц.
- Опция Preserve Spotcolor включена. Плашечные цвета, которые находятся в составе композитных PDF-заданий, не конвертируются в СМҮК. Вместо этого для плашечных цветов генерируются дополнительные страницы.

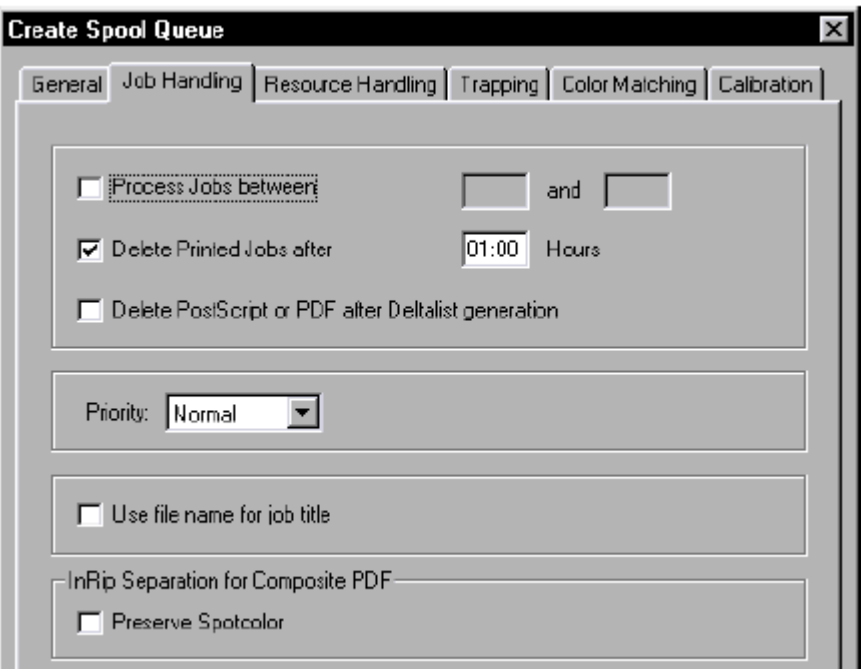

7. Вкладка Resource Handling. В разделе Font Processing вы определяете, как будут использоваться шрифты, инсталлированные в Delta Printmanager'e. Если включить опцию Check Fonts while parsing, Delta Printmanager будет проверять доступность шрифтов, указанных в печатном задании, на этапе "входного контроля" (парсинга проверки синтаксиса задания), то есть еще до запуска процесса PostScriptинтерпретации. Во время проверки Delta Printmanager посмотрит, интегрирован ли нужный шрифт в задание, и инсталлирован ли нужный шрифт в нем самом. Если хотя бы один шрифт не будет найден, Delta Printmanager остановит печать и выдаст сообщение об ошибке. Если же включить только опцию Check Fonts while interpreting, первая проверка доступности шрифтов будет осуществляться в процессе интерпретации PostScript-кода задания (см. также руководство Delta Technology – User's Guide/Workflow, главу Delta Printmanager – Overview, раздел Font Handling).

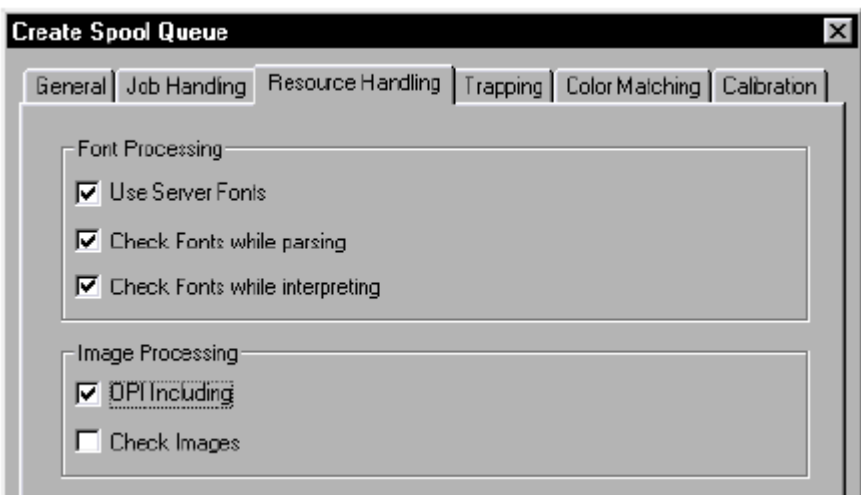

В разделе Image Processing вкладки Resource Handling можно включить опцию OPI Including и задействовать, таким образом, OPI-функциональность Delta Printmanager'a. Когда опция включена, Delta Printmanager проверяет доступность изображений, на которые в задании есть ссылки. Если одной из изображений не найлено. Delta Printmanager останавливает печать и вылает сообшение об ошибке (см. также руководство Delta Technology - User's Guide/Workflow, главу Delta Printmanager – Overview, раздел OPI (Image Data Inclusion)).

8. Во вкладке Calibration вы конфигурируете для данной очереди процессы линеаризации и калибровки печати. Сами процессы линеаризация и калибровки печати выполняет программа Calibration Manager.

1 Замечание: Calibration Manager – это нововведение, реализованное в Delta Technology Version 7.0. Если хотите, можете продолжать пользоваться прежними методами калибровки (.рса-файлами), которые применялись в более ранних версиях Delta Technology.

# HEIDELBERG-<br>
Koнфигурация

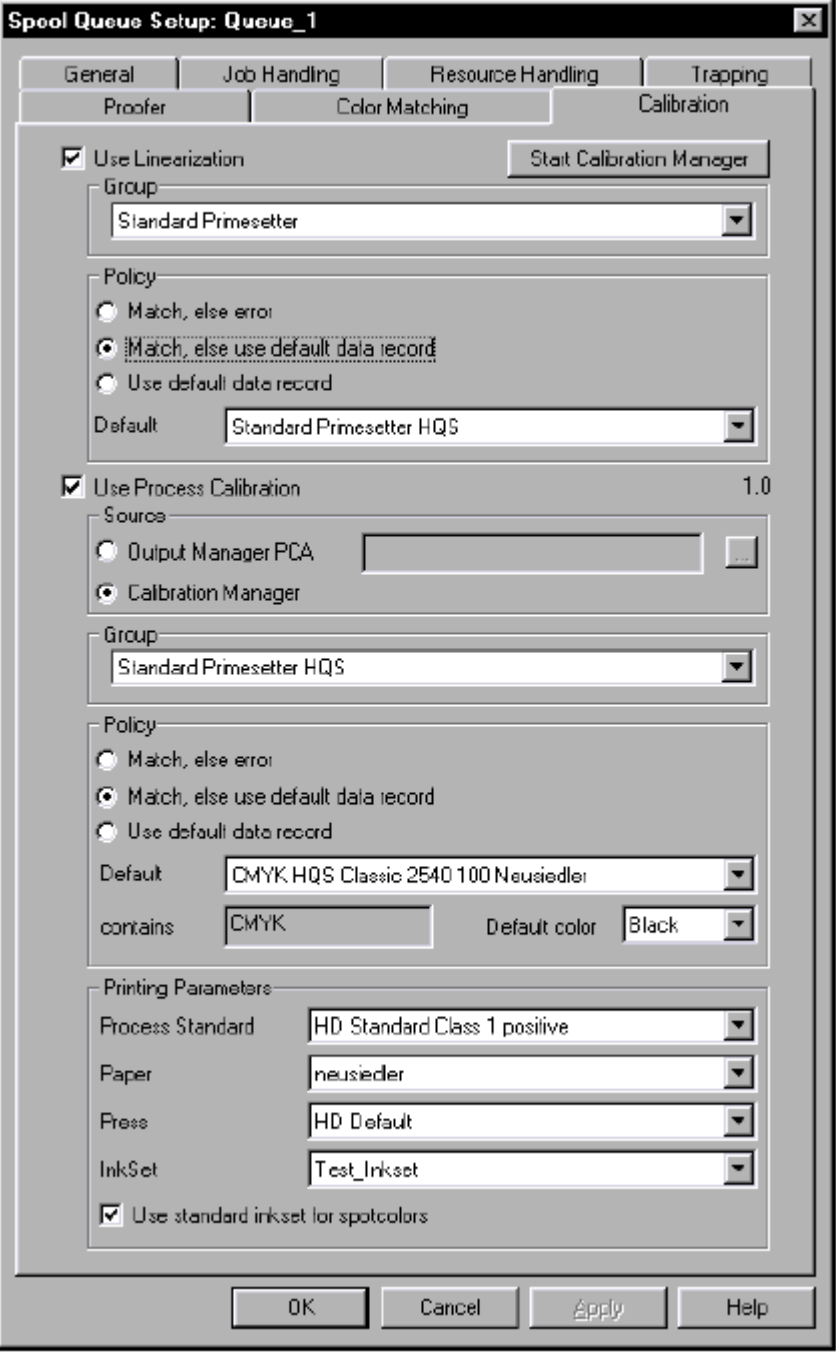

Замечание: дальнейшую информацию о вкладке *Calibration* вы найдете в оперативной справке Delta Printmanager'а (справка вызывается щелчком на кнопке Help или нажатием на клавишу F1 клавиатуры), а также в руководстве *Delta Technology – User's Guide/Workflow*, главе *Delta Printmanager – Configuration*, разделе *Calibration Tab*).

### HEIDELBERG-<br>
Koнфигурация

9. Во вкладке *Color Matching* осуществляются настройки, касающиеся управления цветом.

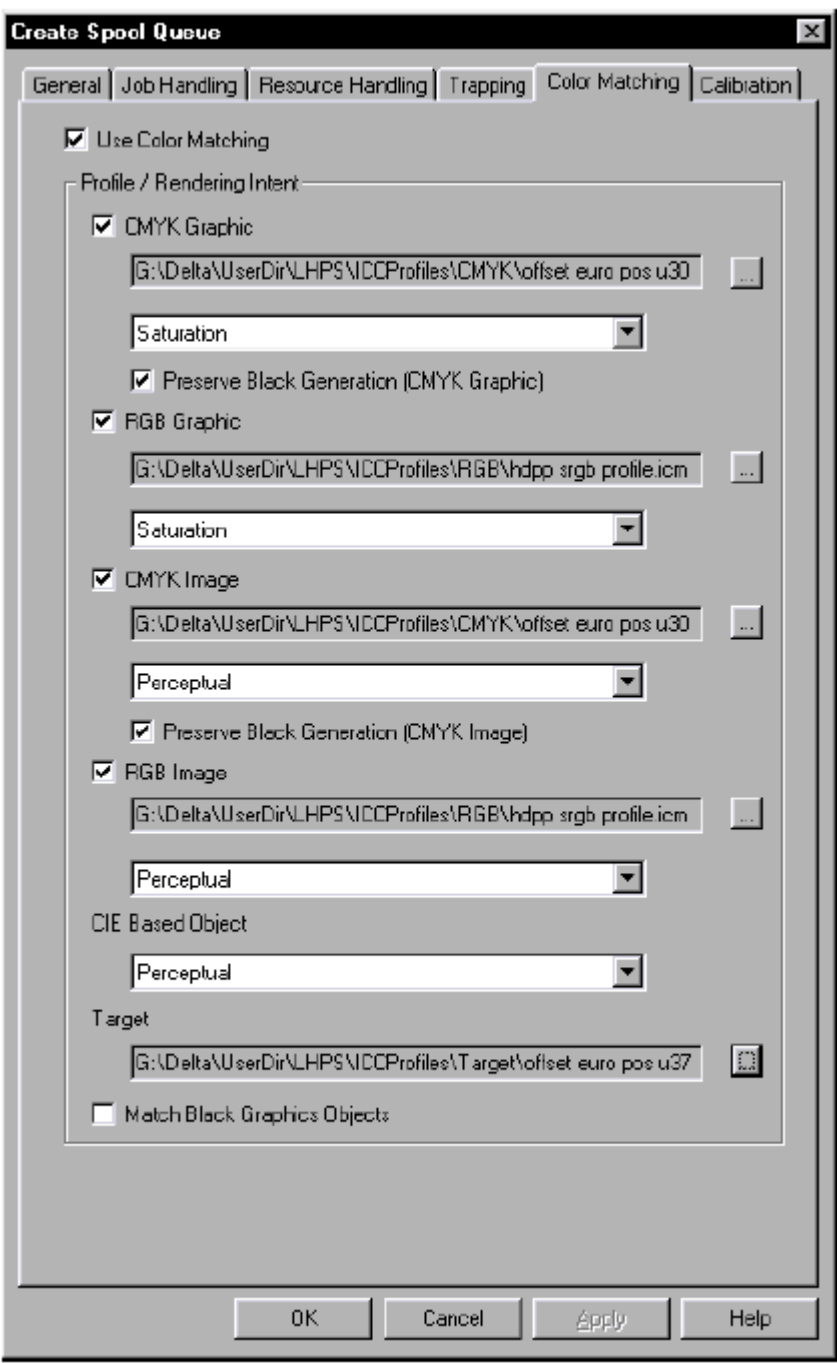

**1** Замечание: дополнительную информацию об управлении цветом в Delta Technology вы найдете в оперативной справке Delta Printmanager'а (справка вызывается щелчком на кнопке Help или нажатием на клавишу F1 клавиатуры), а также в руководстве *Delta Technology – User's Guide/Workflow*, в главе *Introduction*, разделе *Additional Functions*, в главе *Delta Printmanager – Configuration*, разделе *Color Management Tab*.

В окне *Create Spool Queue* могут находиться и другие вкладки. Это зависит от установленных у вас программных опций и устройств вывода. Подробную информацию о дополнительных вкладках вы найдете в руководстве *Delta Technology – User's Guide/Workflow*:

- Вкладка *Trapping*: в главе *Delta Printmanager Configuration*, разделе *Trapping Dialog Tab*;
- Вкладка *Proofer*: в главе *Delta Printmanager Configuration*, разделе *Proofer Tab*;
- Вкладка *CIP3*: в главе *Delta Printmanager Configuration*, разделе *CIP3 Tab*;

### **Принтер**

В Delta Printmanager'е термин ''принтер'' означает не физическое устройство вывода или принтерный драйвер, а программный модуль (''Job Downloader''), который отсылает задания на подключенное к нему устройство. Конфигурирование устройств вывода осуществляется в окне *Create Printer* или *Setup Printer*. Набор опций окна зависит от выбора устройства.

Создание принтера:

- 1. Дайте команду *Printer Create…* или команду *Create Printer* в контекстном меню.
- 2. В списке *Type* выберите тип принтера.

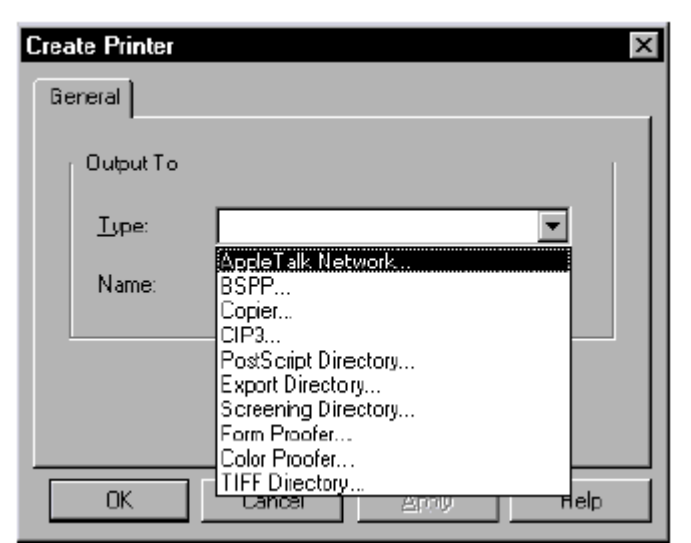

Доступны следующие типы принтеров:

– Apple Talk Network:

Устройства, доступные по сети AppleTalk, например, лазерные принтеры или внешние RIP'ы с подключенными к ним имиджсеттерами.

– BSPP:

Некоторыми устройствами (RIP60, формпруферы) можно управлять посредством протокола BSPP, который осуществляет обмен данными быстрее, чем AppleTalk. В окне настройки BSPP нужно ввести адрес TCP/IP и номер порта вашего устройства вывода.

– Copier…

Данная опция с версией 7.0 не работает.

# HEIDELBERG-<br>
<sub>Koнфигурация</sub>

### $-$  CIP3:

Опция *CIP3* не управляет конкретным устройством вывода. Она предназначена для генерирования данных CIP3 из Delta Lists. Сгенерированные данные сохраняются в заданную вами директорию. В Delta Printmanager'е можно создать до 64-х директорий CIP3.

Подробную информацию о CIP3 вы найдете в руководстве *CIP3/PPF Data Generation – User's Guide/Workflow* и в руководстве *Delta Technology – User's Guide/Workflow*, в главе *Delta Printmanager – Overview*, разделе *Saving CIP3-PPF Files* и в главе *Introduction*, разделе *Creating CIP3 Control Data in Print Production Format (PPF)*.

– PostScript Directory:

Опция *PostScript Directory* означает сохранение заданий в виде PostScript-файлов в некоторую выходную директорию. Более подробную информацию вы найдете в руководстве *Delta Technology – User's Guide/Workflow*, в главе *Delta Printmanager – Configuration*, разделе *Directory….*

– Export Directory:

Опция *Export Directory* предназначается для рабочего потока офф-лайн, в котором осуществляется экспорт Delta Lists и Delta Documents. Более подробную информацию вы найдете в руководстве *Delta Technology – User's Guide/Workflow*, в главе *Workflow*, разделе *Offline Printing with Exported Delta Lists and Delta Documents*.

- Screening Directory: Данная опция не работает с версией Delta Technology с Delta Tower.
- Form Proofer:

Данная опция конфигурирует формпруфер в качестве устройства вывода. Формпруферы в основном применяются для макетного вывода в рабочем потоке пробной печати. Более подробную информацию вы найдете в руководстве *Delta Technology – User's Guide/Workflow*, в главе *Workflow*, разделе *Workflow with a Layout Proof (Proofer Workflow)*, а также в главе *Delta Printmanager Configuration*, разделе *Directory…*.

– Color Proofer:

Опция конфигурирует цветные пруферы в качестве принтеров. Цветные пруферы используются в рабочем потоке пробной печати. Более подробную информацию вы найдете в руководстве *Delta Technology – User's Guide/Workflow*, в главе *Workflow*, разделе *Workflow with a Color Proof*. Для рабочего потока пробной печати важную роль играет управление цветом. Боле подробную информацию о работе опции вы найдете в руководстве *Delta Technology – User's Guide/Workflow*, в главе *Delta Printmanager – Configuration*, разделе *Color Proofer…*.

– TIFF Directory:

TIFF-директория используется, если цветной пруфер не подключен непосредственно к Delta Printmanager'у. Данные, предназначенные для пруфера, записываются в специальную директорию (TIFF Directory), откуда могут быть позже перенесены на пруфер. Здесь так же, как и для *Color Proofer*, необходимо сконфигурировать опции управления цветом (в окне *TIFF Directory Setup*). Более подробную информацию о работе опции вы найдете в руководстве *Delta Technology*

 $-$  User's Guide/Workflow, в главе Delta Printmanager – Configuration, разделе TIFF Directory....

Нельзя сконфигурировать CPSI-принтер. CPSI означает Configurable PostScript Interpreter. Это внутренний PostScript-интерпретатор, который нужен всегда, когда для вывода на имиджсеттер PostScript-код конвертируется в формат Delta Lists.

3. Если нужно сконфигурируйте другие опции. Набор опций определяется типом устройства вывода.

### Связи

Links - это связи, которые устанавливаются между принтерами, после того как они сконфигурированы, и очередями. В окне "Configuration and Status" Delta Printmanager'a связи представлены линиями. Связи можно создавать командой *Queue > Create Links...* или рисовать их мышью. Если вы рисуете связь мышью, она всегда должна идти от очереди к принтеру, в противном случае Delta Printmanager "отвергнет" созданную вами связь. Более подробную информацию о связях вы найдете в руководстве Delta Technology – User's Guide/Workflow, в главе Delta Printmanager – Overview, разделе Elements.

Вы можете связать несколько очередей с одним принтером, а также одну очередь с несколькими принтерами. Последний случай означает "равномерное распределение нагрузки между принтерами" ("load balancing"). Более подробную информацию о распределении нагрузки вы найдете в руководстве Delta Technology - User's Guide/Workflow, в главе Delta Printmanager – Overview, разделе Load balancing with Several Printers.

После того как очереди, принтеры и связи сконфигурированы, основной этап конфигурирования Delta Printmanager'а завершен. Дополнительную информацию о конфигурировании вы найдете в руководстве Delta Technology - User's Guide/Workflow.

### Delta Imagemanager

Delta Imagemanager – элемент OPI-функциональности (Open Prepress Interface). реализованной в Delta Technology. Delta Imagemanager создает макетные файлы ("layout files") из изображений высокого разрешения. Макетные файлы имеют низкое разрешение. Они интегрируются в документ верстки (DTP-макет) вместо изображений высокого разрешения. При выводе на печать Delta Printmanager подставляет на место макетных файлов оригиналы высокого разрешения. Более подробную информацию об OPI вы найдете в руководстве Delta Technology - User's Guide/Workflow, в главе Delta Printmanager – Overview, разделе OPI (Image Data Inclusion).

 $|i\rangle$ Замечание: Delta Imagemanager генерирует изображения со стандартными OPI 1.3 комментариями. Это позволяет другим приложениям, не только Delta Printmanager'y, но и, например, программе Adobe Acrobat Distiller, обрабатывать макетные файлы, созданные в Delta Imagemanager'е. В последнем случае OPI-комментарии включаются в **Р**DF-файлы.

В более старых версиях Delta Technology  $($  < 7.0) формат макетных файлов, сгенерированных в Delta Imagemanager'e, был другим, не совместимым с Acrobat Distiller. Если вы удалите старые макетные файлы и сгенерируете новые, тогда OPIссылки в PDF-файлах будут действительны, и их можно будет вывести через Delta Technology

 $\overline{\mathbf{i}}$ Замечание: формат макетных файлов в Delta Technology 7.0 идентичен формату макетных файлов Delta Direct 1.0, Meta Dimension 2.0 или Imagemanager Pro.

Конфигурируемыми являются следующие компоненты Delta Imagemanager'а:

- Image directories
- Layout generators
- Links

### **Директории изображений**

Директории изображений (image directories) – директории в составе файловой системы, предназначенные для размещения в них изображений высокого разрешения. Delta Imagemanager осуществляет мониторинг директорий изображений. Когда он обнаруживает в директории новое изображение, генератор макетных файлов создает из него макетный файл.

Создание директории изображений:

1. Дайте команду *ImageDir > Create…* или команду *Create Image Directory* контекстного меню. Откроется окно *Create Image Directory*.

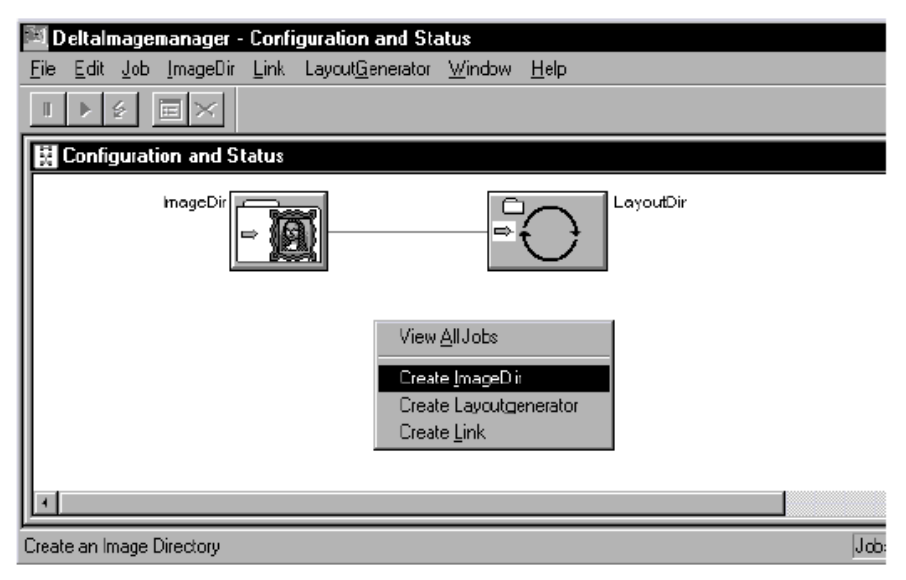

## **+H∃ID∃LB∃RG**

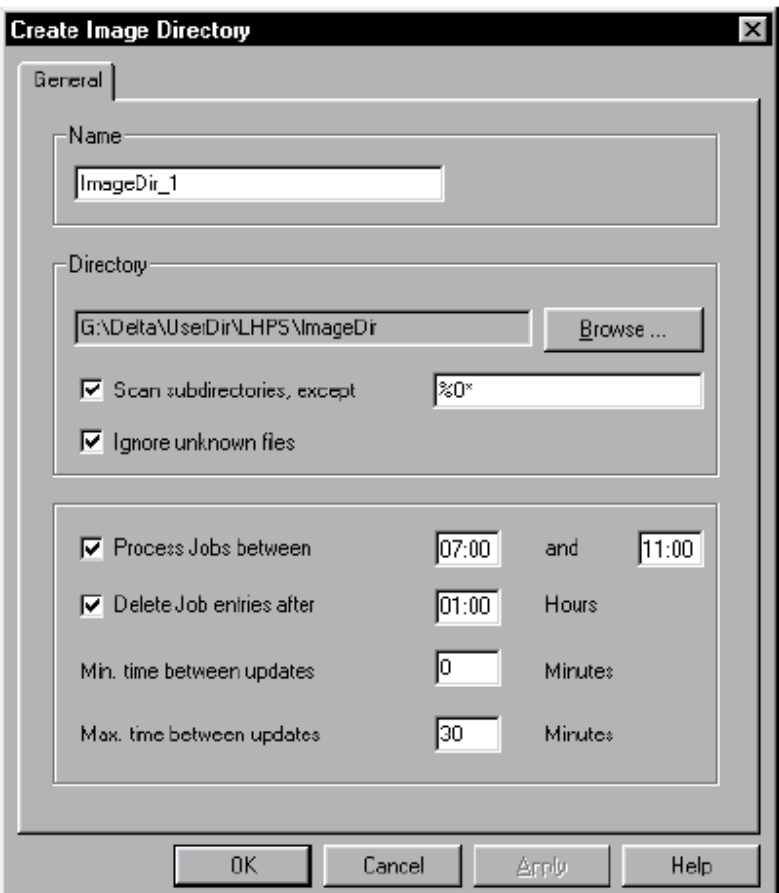

2. В поле Name введите имя новой директории изображений, например, "Image Directory 1". Под этим именем директория будет представлена в окне "Configuration and Status" Delta Imagemanager'а. Имя не зависит от имени "физической" директории, существующей в файловой системе.

 $\lfloor i \rfloor$ Замечание: вы обязаны присвоить директории имя. После того как директория изображений создана, она автоматически оказывается в совместном пользовании у Macintosh и Windows. Имя, под которым директория находится в совместном пользовании (share name), составлено из имени директории, например, "Image Directory 1" и автоматически добавленного окончания " IM". Таким образом, share name для данной директории изображений выглядит как "Image Directory 1 IM".

3. В разделе *Directory* выберите директорию. Желательно, чтобы директория располагалась на жестком диске вашего Delta Technology PC, это значительно сократит время передачи данных при сохранении, обработке и печати данных высокого разрешения.

Стир Осторожно! Если для директории изображений выбран системный диск компьютера, на котором установлена Delta Technology, нельзя допустить ситуации, при которой директория окажется в ветви \\Delta\.... Допускается лишь вариант, при котором директория изображений находится в ветви  $\langle$ Delta $\langle UserDir \rangle$ .... В противном случае директория вместе со своими изображениями будет потеряна при обновлении Delta Technology!

Замечание: поскольку обычно данные высокого разрешения имеют большой объем, диск (или раздел) также должен быть достаточно большим.

- Опция Scan subdirectories except:

Если в директории изображений содержатся поддиректории (например, поддиректории, соответствующие отдельным заказчикам), включив данную опцию, вы можете просматривать поддиректории. При этом некоторые поддиректории вы можете исключить из процесса автоматического поиска новых изображений. Подробную информацию о том, как можно исключить поддиректории, см. в руководстве Delta Technology - User's Guide/Workflow, главе Delta Imagemanager -Configuration, разделе Subdirectories of Image Directories.

 $-$  Опция Ignore unknown files

В обычном случае опция выключена. Это означает, что система выдает сообщение об ошибке при обнаружении неизвестного файла. Если включить опцию, сообщения об ошибке "подавляются".

Однако если при анализе файла происходит сбой, система выдает сообщение об ошибке, несмотря на то, что опция *Ignore unknown files* включена.

- $-$  Опция Process jobs between: При включенной опции вы можете ограничить определенным промежутком время обработки изображений из данной директории.
- $-$  Опция Delete Jobs after: Когда опция включена, по истечении установленного промежутка времени все успешно завершенные задания (со "смайликами") удаляются из списка заданий (не с носителя). Опция удобна тем, что не позволяет списку разрастаться сверх меры.
- $-$  Oпция Min. time between updates: Минимальная периодичность просмотра директории изображений и ее поддиректорий Delta Imagemanager'ом.
- $-$  Опция *Мах*, time between updates: Максимальная периодичность просмотра директории изображений и ее поллиректорий Delta Imagemanager'ом. Величина, заланная в Max, time between updates. всегла должна быть больше или равна величине, заданной в Min. time between updates.

Замечание: более подробную информацию о планировании рабочего потока см. в  $p$ оководстве Delta Technology – User's Guide/Workflow, главе Delta Imagemanager –

### Генераторы макетных файлов

Configuration, разделе Workflow Schedule.

Макетные файлы из файлов высокого разрешения создают генераторы макетных файлов - Layout Generators.

1. Дайте команду Lavout Generator > Create... или команду Create Lavout Generator в контекстном меню. Откроется окно Create Layout Generator.

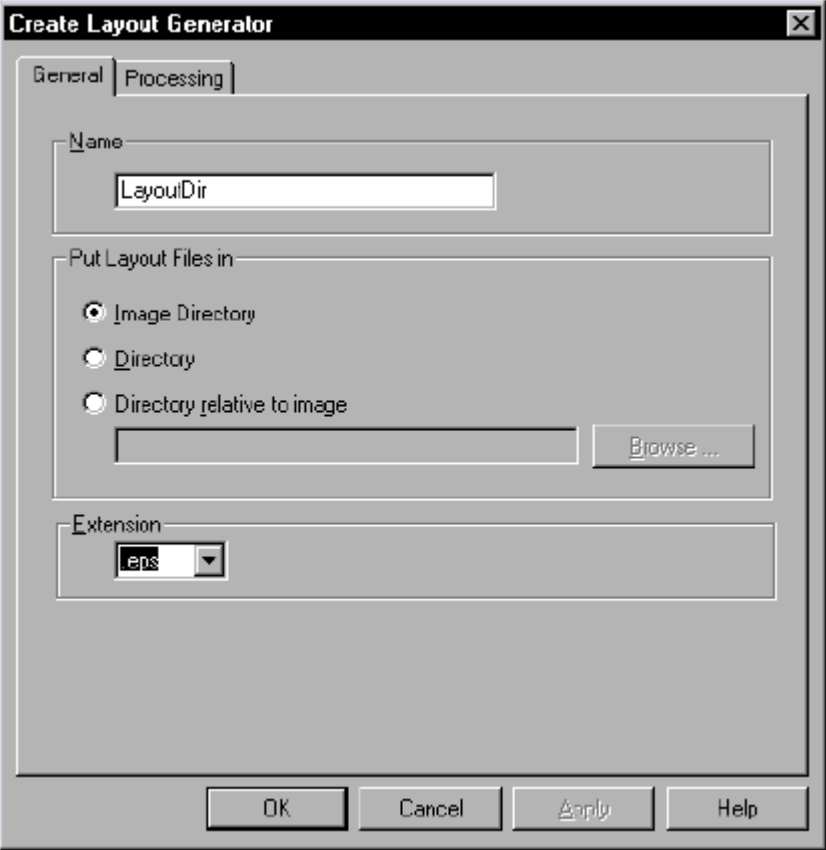

2. В окне две вкладки: *General* и *Processing*.

Во вкладке *General* находятся разделы *Name*, *Put Layout Files in* и *Extensions*.

– *Name* 

Имя генератора макетных файлов.

– *Put Layout Files in*

Здесь вы должны выбрать одну из следующих опций:

– *Image Directory*

Макетные файлы сохраняются в директорию изображений, вместе с файлами высокого разрешения

– *Directory*

Макетные файлы сохраняются в отдельную директорию изображений. При включении опции открывается окно браузера, через которое вы можете выбрать или создать новую директорию.

– *Directory relative to image*

Макетные файлы сохраняются в поддиректорию директории изображений. Вы можете выбрать уже существующую поддиректорию, а можете создать новую.

– *Extension*

Расширение макетных файлов. Имя макетного файла основывается на имени файла высокого разрешения. К этому имени добавляется заданное здесь расширение, по которому макетный файл можно отличить от оригинала.

Более подробную информацию о вкладке см. в руководстве Delta Technology – User's Guide/Workflow,  $\Box$  Unital magemanager – Configuration,  $\Box$  passument General Dialog Tab.

Во вкладке Processing вы задаете тип макетных файлов.

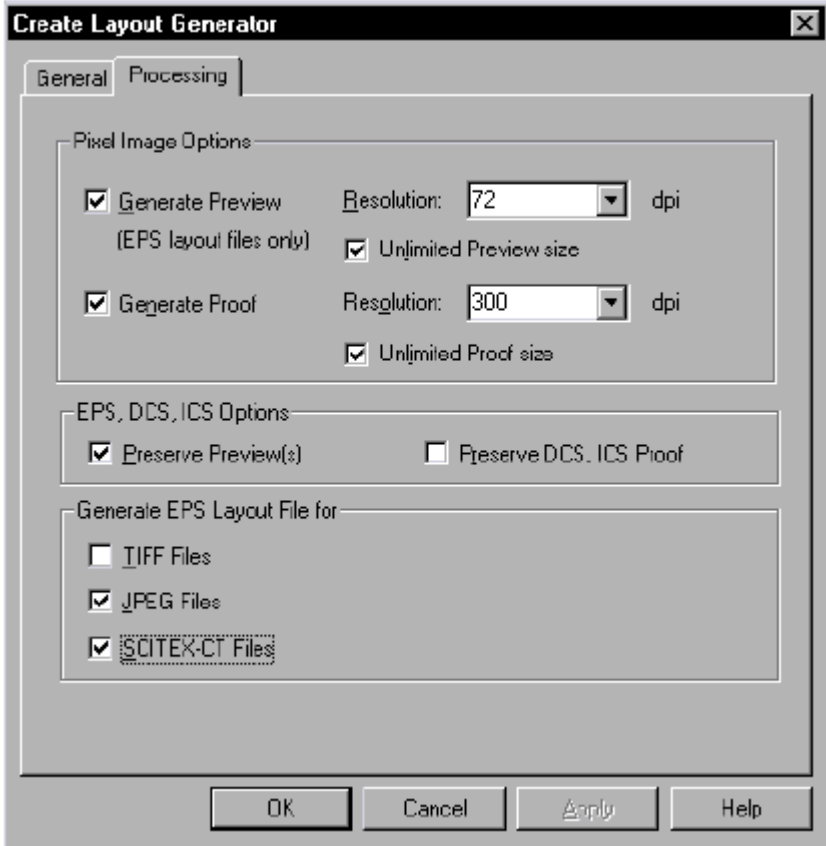

- В разделе *Pixel Image Options* вы указываете, что должно быть сгенерировано из оригинала, превью и/или макетная цветопроба (proof), а также указываете разрешение превью и макетной цветопробы.
- В разделе EPS, DCS, ICS Options вы указываете, должны ли превью и цветопробы быть сохранены в формате EPS, DCS или ICS.
- В разделе Generate EPS Layout Files, включая соответствующую опцию, вы генерируете макетные файлы в формате EPS из оригиналов в формате TIFF, JPEG или Scitex-CT.

Более подробную информацию о конфигурировании вкладки *Processing* см. в руководстве Delta Technology – User's Guide/Workflow, главе Delta Imagemanager – Configuration, разделе Processing Dialog Tab.

### Связи

Коммуникация между директориями изображений и генераторами макетных файлов осуществляется посредством связей - links. Если между директорией изображений и генератором макетных файлов существует связь, данные, находящиеся в этой директории, обрабатываются конкретным генератором, то есть генератор создает макетные файлы из оригиналов, поступающих в директорию, учитывая при этом настройки директории. Директории изображений, не связанные с генератором, можно использовать только как накопители; макетные файлы из оригиналов, поступающих в

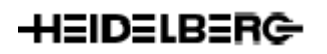

такие директории, не генерируются. Как и в Delta Printmanager'е, связь можно нарисовать мышью, а можно создать ее командой Link > Create...

# **2 Печать**

После того как Delta Printmanager и Delta Imagemanager сконфигурированы, на рабочей станции DTP можно приступать к подготовке вывода на печать.

Доступны следующие режимы вывода:

– Queue Mode:

Вывод осуществляется через очереди. Сначала печатные задания переносятся с DTP-компьютера (Macintosh или Windows) в очередь (директорию спулинга) Delta Printmanager'а. Из директории спулинга задание поступает во внутренний RIP, а оттуда на устройство или в директорию вывода.

- Direct Channel: С компьютера DTP печатные задания переносятся прямо во внутренний RIP.
- Offline Mode:

На Delta Technology PC задания не обрабатываются и не выводятся. PostScript-код задания конвертируется в Delta Lists и Delta Documents и сохраняется офф-лайн на носителе (жестком диске, магнитооптическом диске и т.д.) или отправляется по сети на другой компьютер.

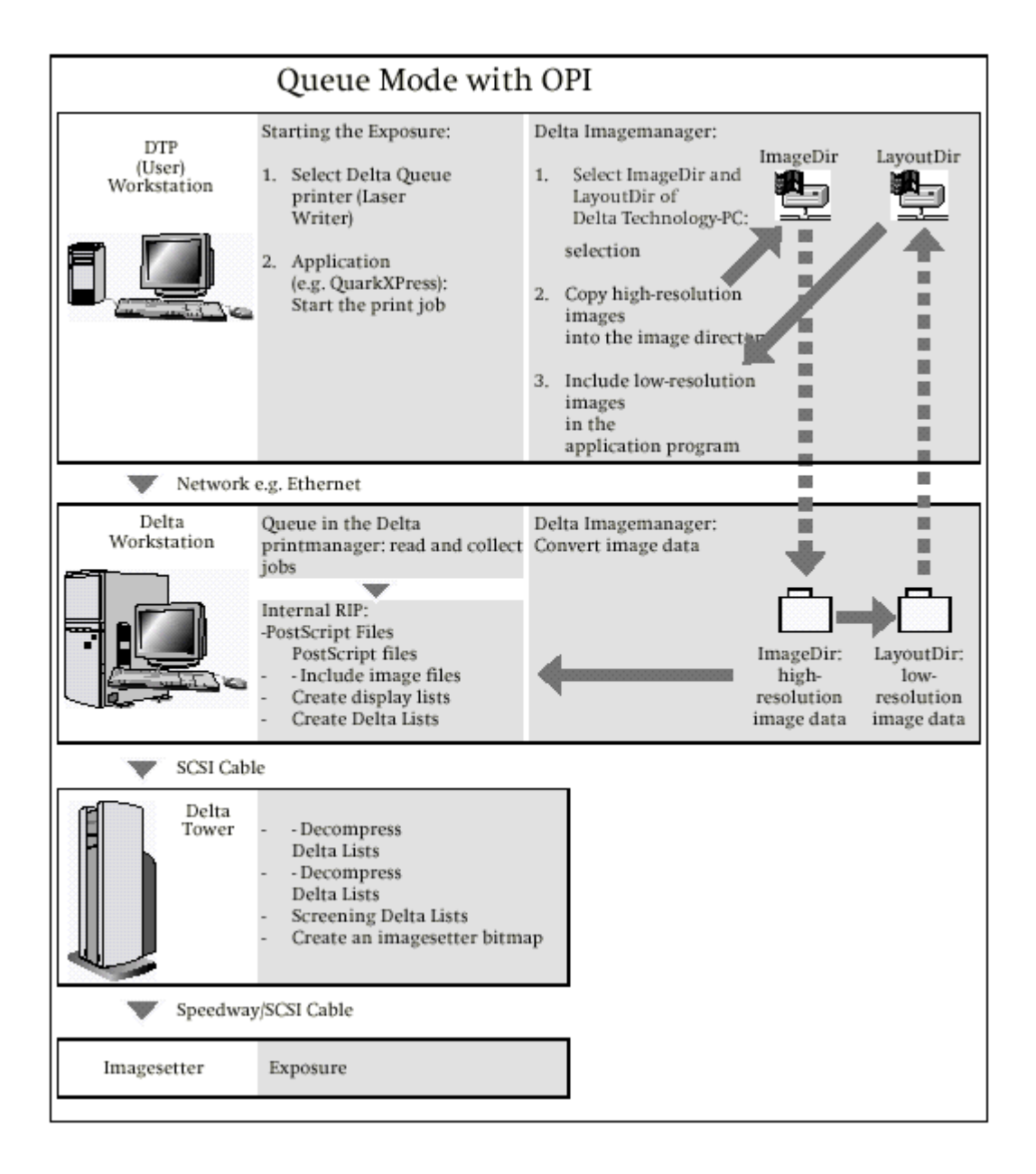

# **HEIDELBERG- Example 2018** The Reverse of the Reverse of the Reverse of the Reverse of the Reverse of the Reverse of the Reverse of the Reverse of the Reverse of the Reverse of the Reverse of the Reverse of the Reverse o

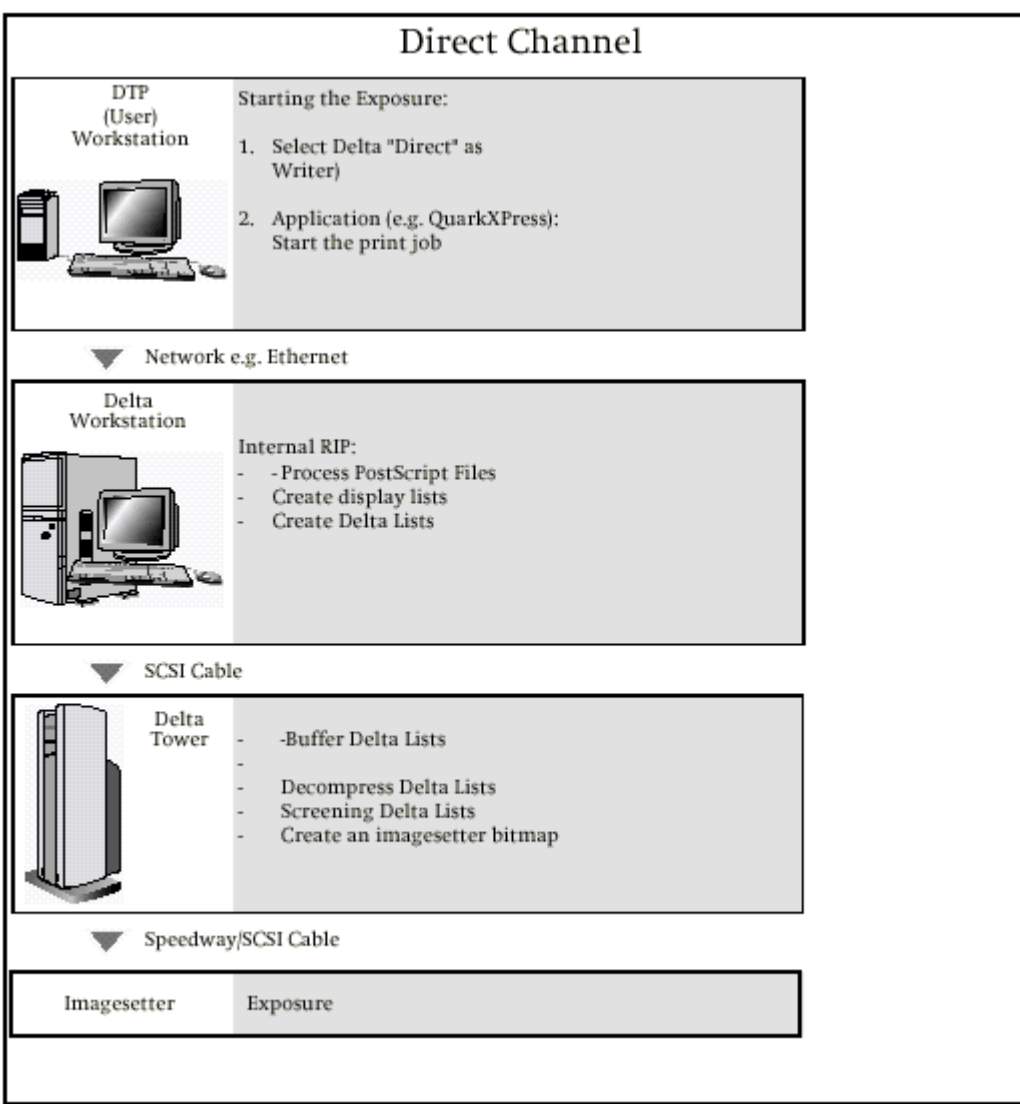

# **HEIDELBERG- Contract Contract Contract Contract Contract Contract Contract Contract Contract Contract Contract Contract Contract Contract Contract Contract Contract Contract Contract Contract Contract Contract Contract**

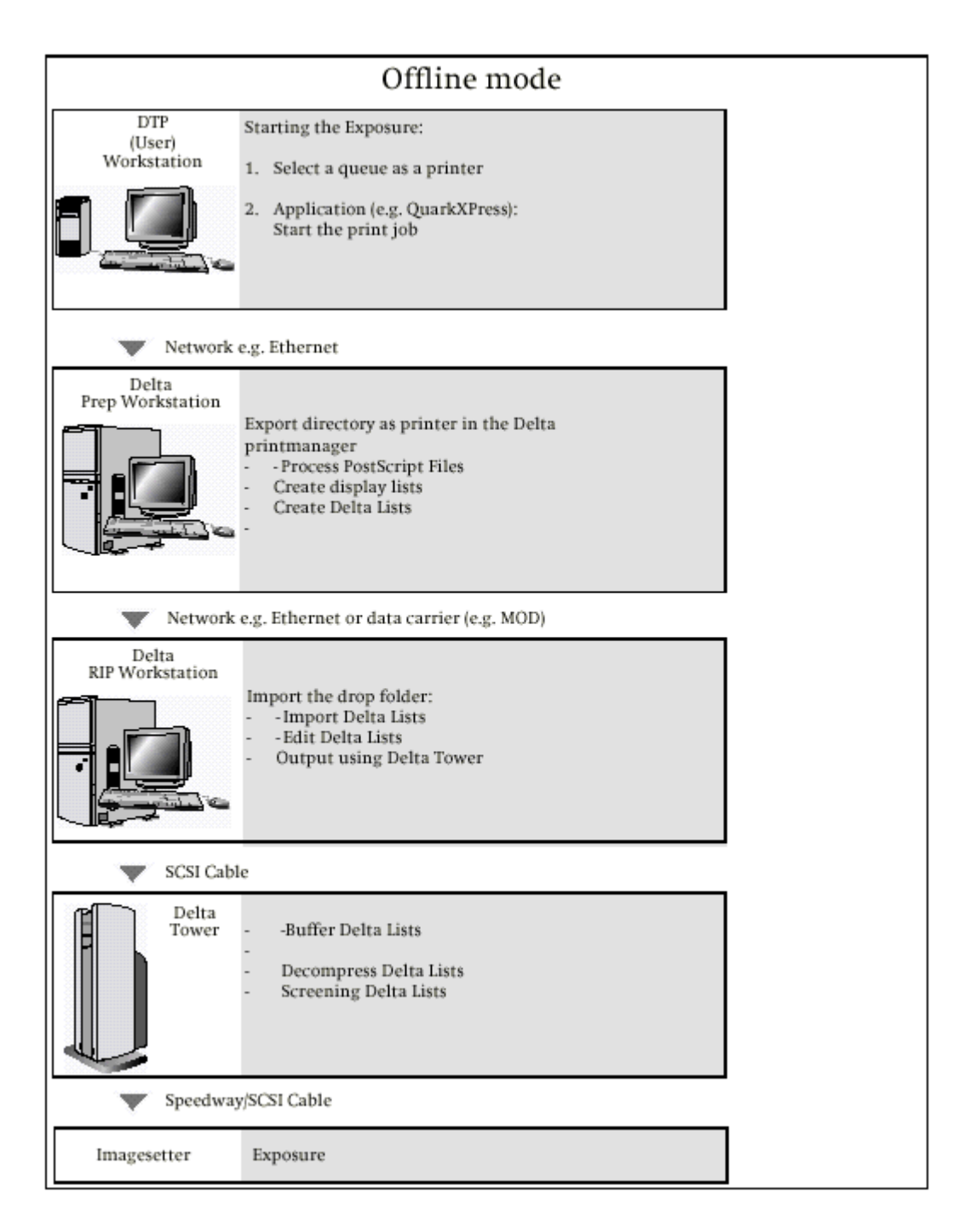

## **Вывод в Queue Mode**

Ниже на примере мы расскажем, как осуществляется вывод в Queue Mode (то есть через очередь, а не через прямой канал).

### **Конфигурация устройств (пример)**

Наш пример рабочего потока использует следующую конфигурацию устройств:

- Устройства ввода / компьютеры DTP: Несколько рабочих станций DTP (Macintosh и/или РС) 1 сканер;
- Аппаратное обеспечение Delta Technology: 1 Delta Technology PC 1 Delta Tower;
- Устройство вывода (имиджсеттер): Primesetter.

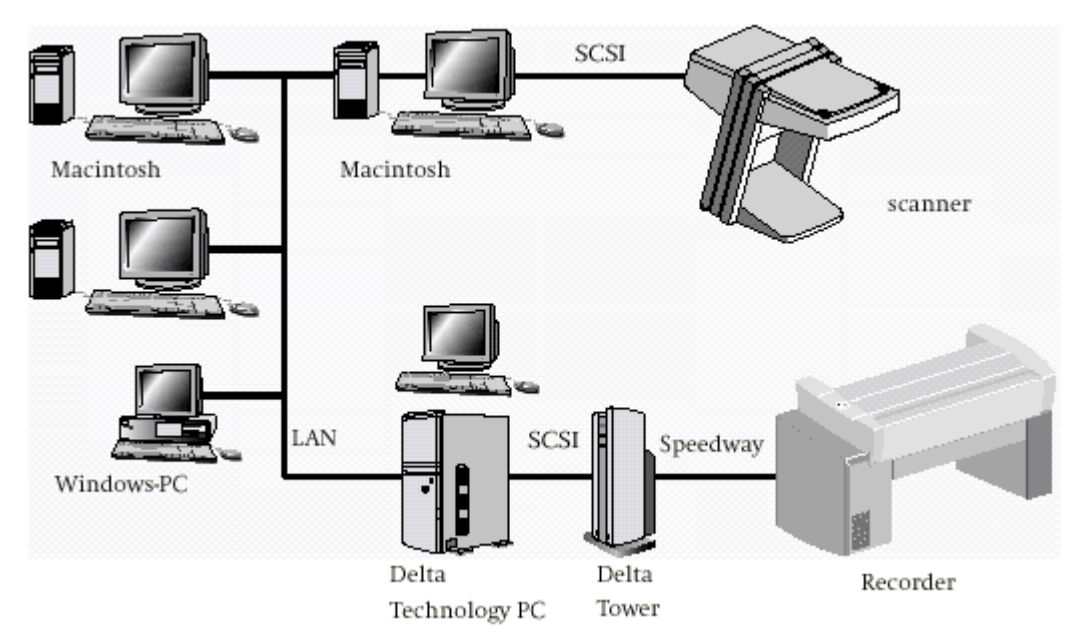

### **Настройки по умолчанию**

Мы описываем рабочий поток Delta Technology на типичном примере. Принятые в нем настройки по умолчанию перечислены в таблице, представленной ниже.

i Замечание: сразу вслед за таблицей следует описание этапов работы: создания очередей, настройки параметров в NT Utility и т.д.

### Типичная конфигурация

Типичная конфигурация, используемая в нашем примере, выглядит следующим образом:

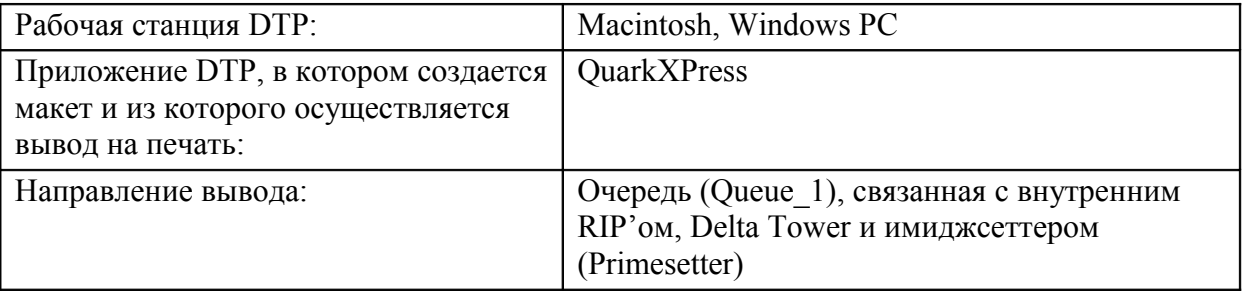

### Пример настроек, принятых по умолчанию в NT Utility для внутреннего RIP'а

Команда меню  $RIP > Screen$ :

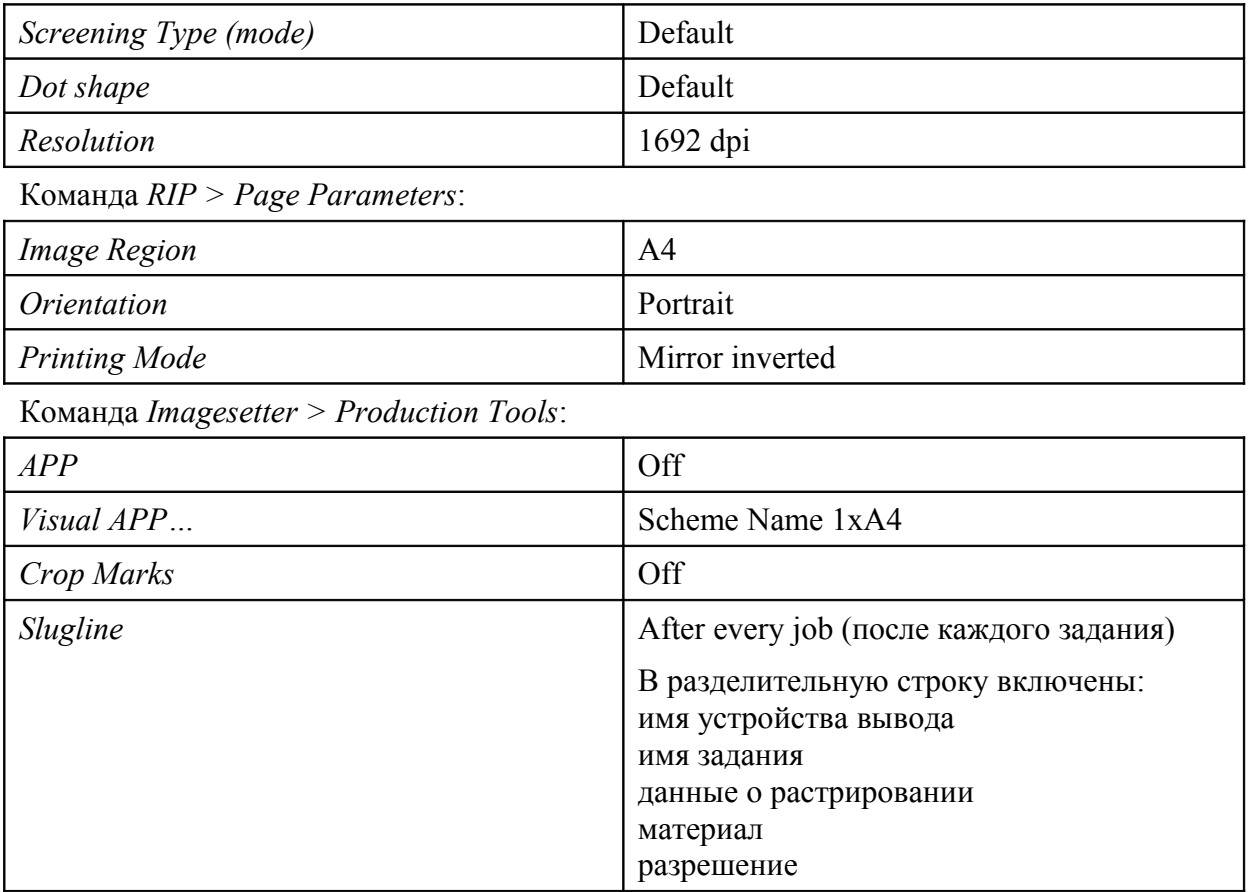

Команда Misc. > Defaults > Defaults for Utility Program:

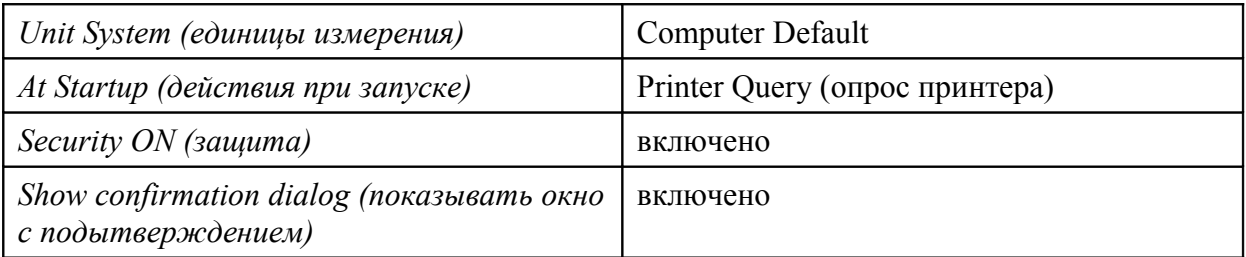

### Пример настроек очереди

Имя очереди – *Queue\_1*. В таблице показаны настройки диалогового окна *Queue Settings*.

Вкладка *General*

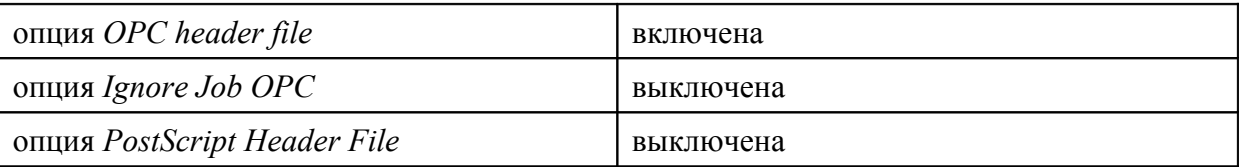

Щелчок на кнопке *Process* открывает диалоговое окно *OutputControl*.

Раздел *Screening*:

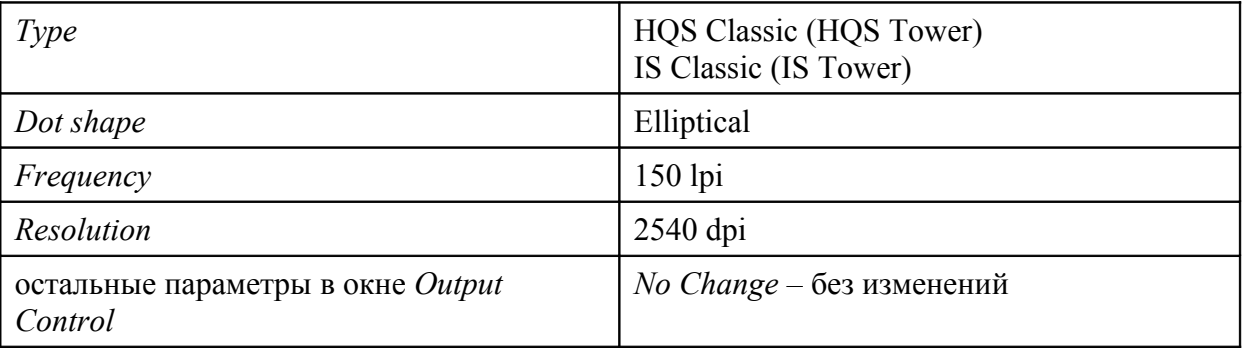

Щелчок на кнопке *Preferences* открывает диалоговое окно *Preferences*.

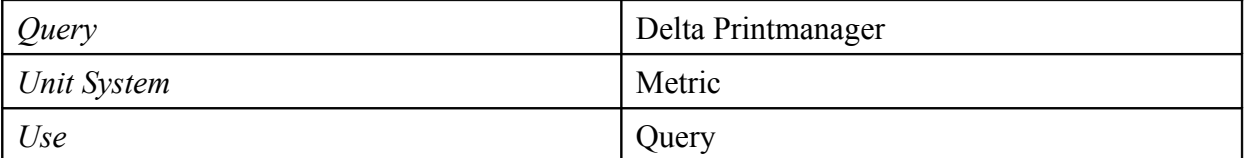

Вкладка *Job Handling*.

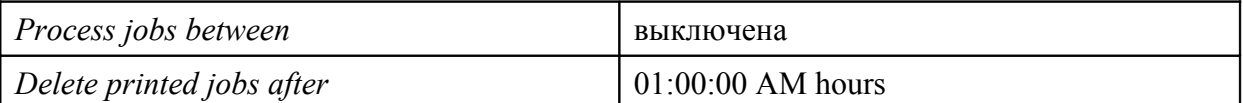

Вкладка *Resource Handling*, раздел *Font Processing*

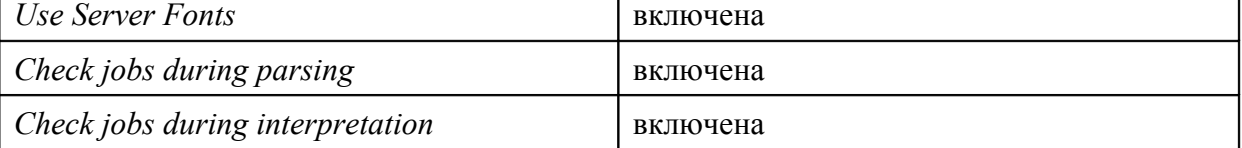

٦,

### **Подготовка к экспонированию**

1. Дайте команду *Start > Programs > Delta Technology > Delta Control*.

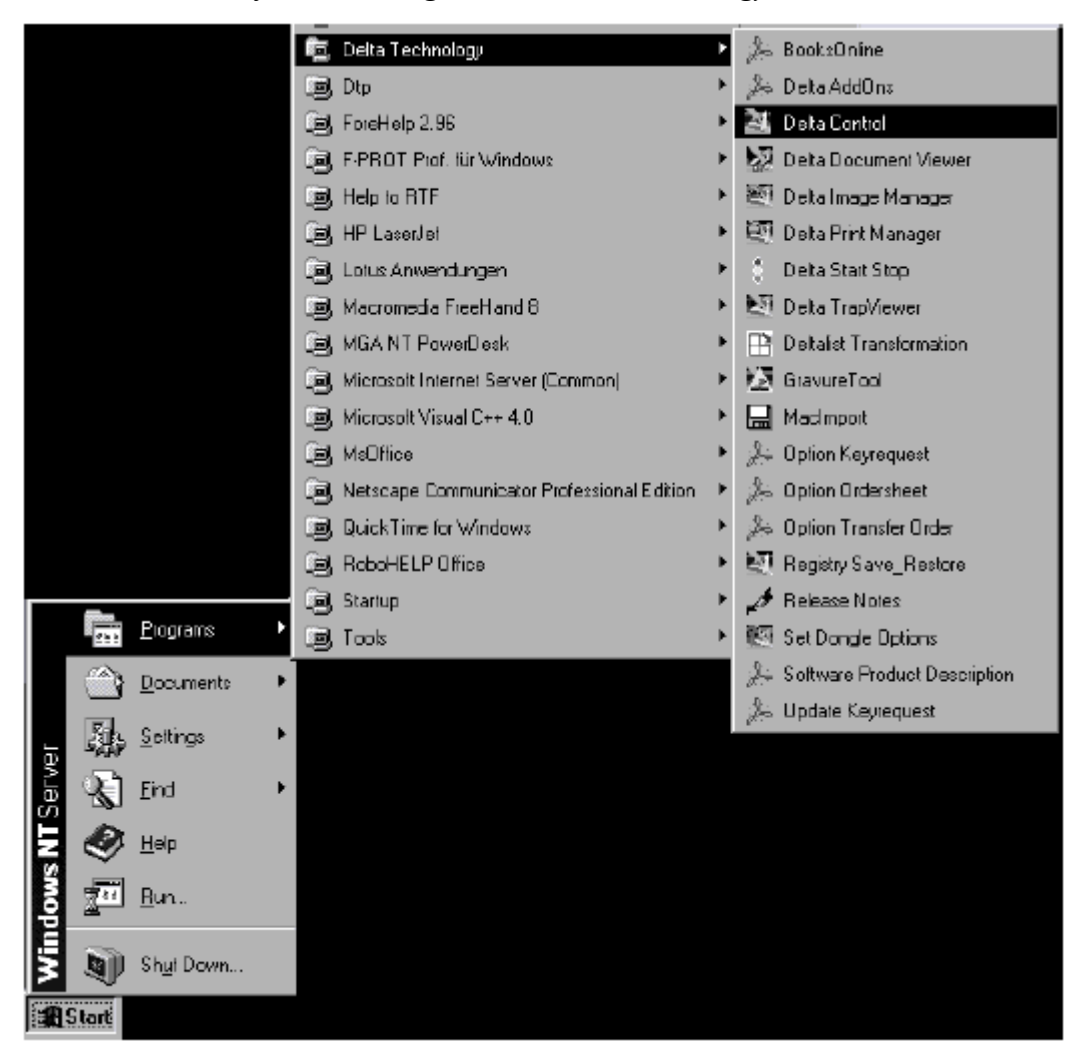

Откроется окно *Delta Control*:

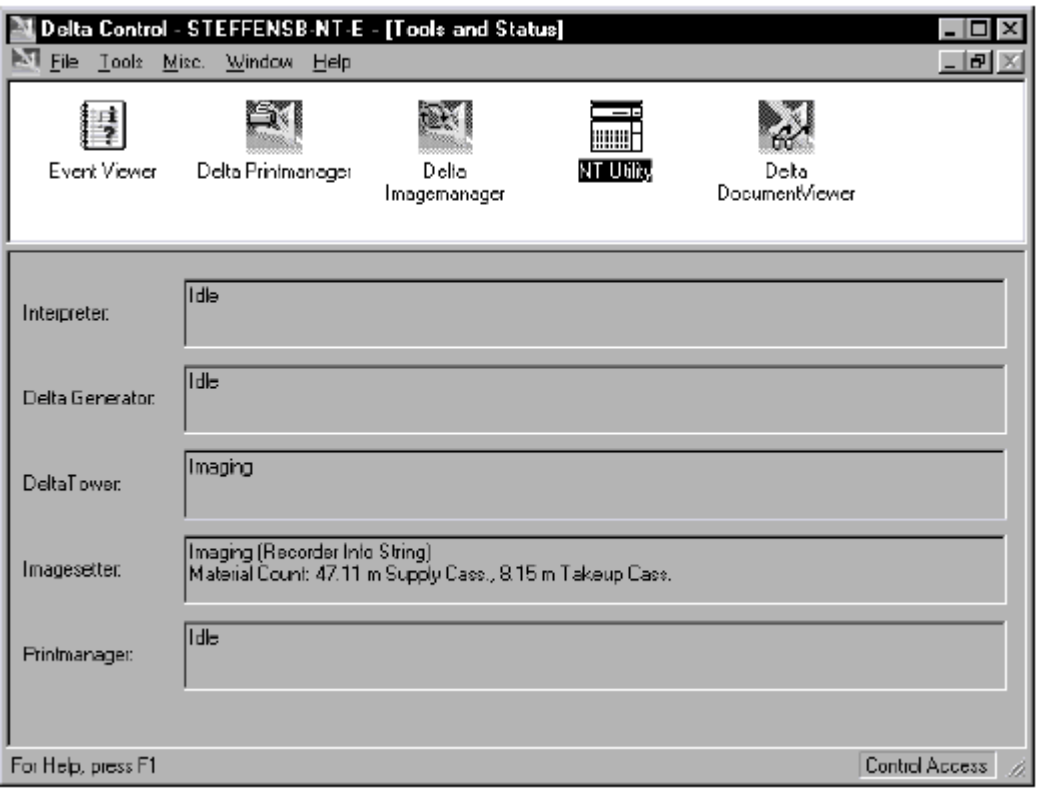

2. Активируйте функцию мониторинга прохождения процесса генерирования Delta Lists.

Наблюдать за текущим состоянием страницы в процессе создания Delta Lists вам позволяет просмотровая миниатюра. Полностью страница показана в окне Progress.

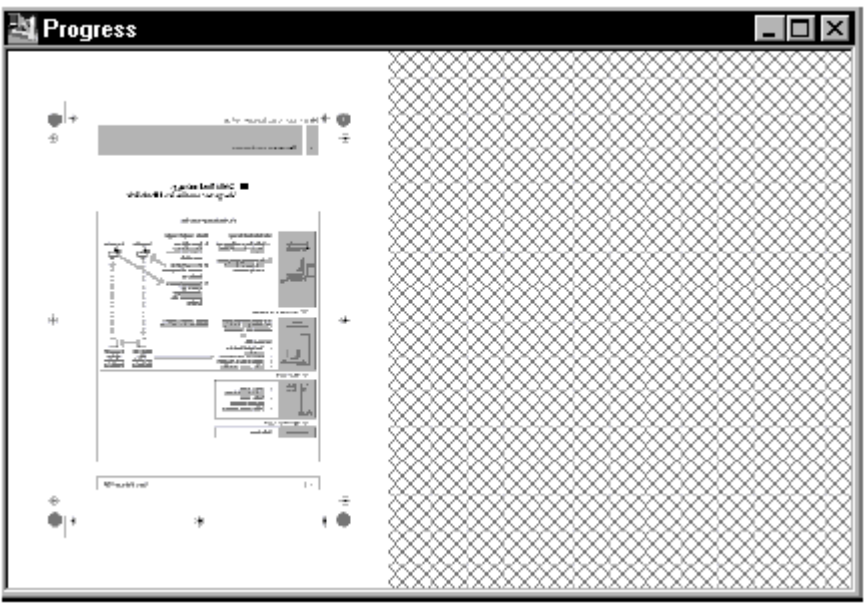

Функция мониторинга прохождения активируется следующим образом:

- B Delta Control дайте команду File > Preferences.... Откроется окно Preferences.
- Во вкладке Preview & Progress под Progress включите опцию Enable Progress Window.
- Откройте окно *Progress* командой File > Progress.

Откроется окно OutputManager NT-Utility.

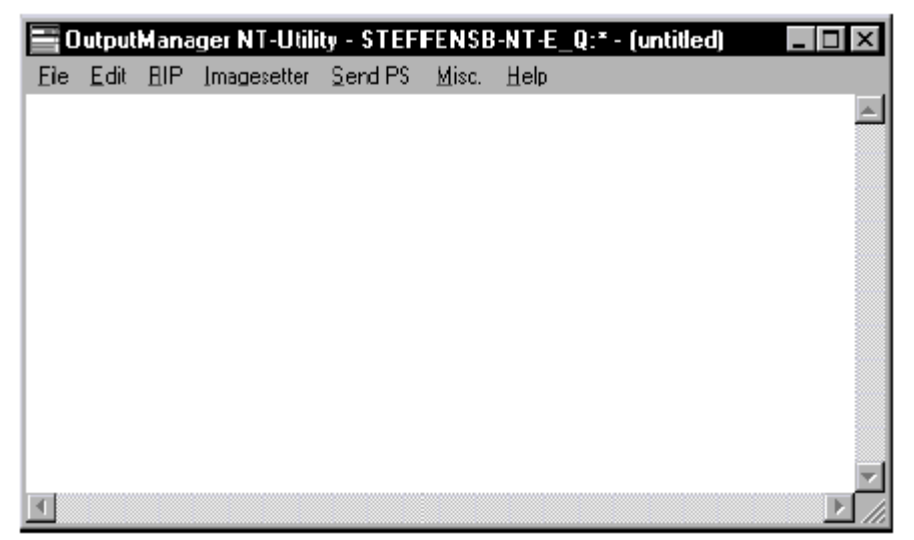

4. Дайте команду *Misc.* > *Configuration*. Откроется окно OutputManager NT-Utility - OMconfig:

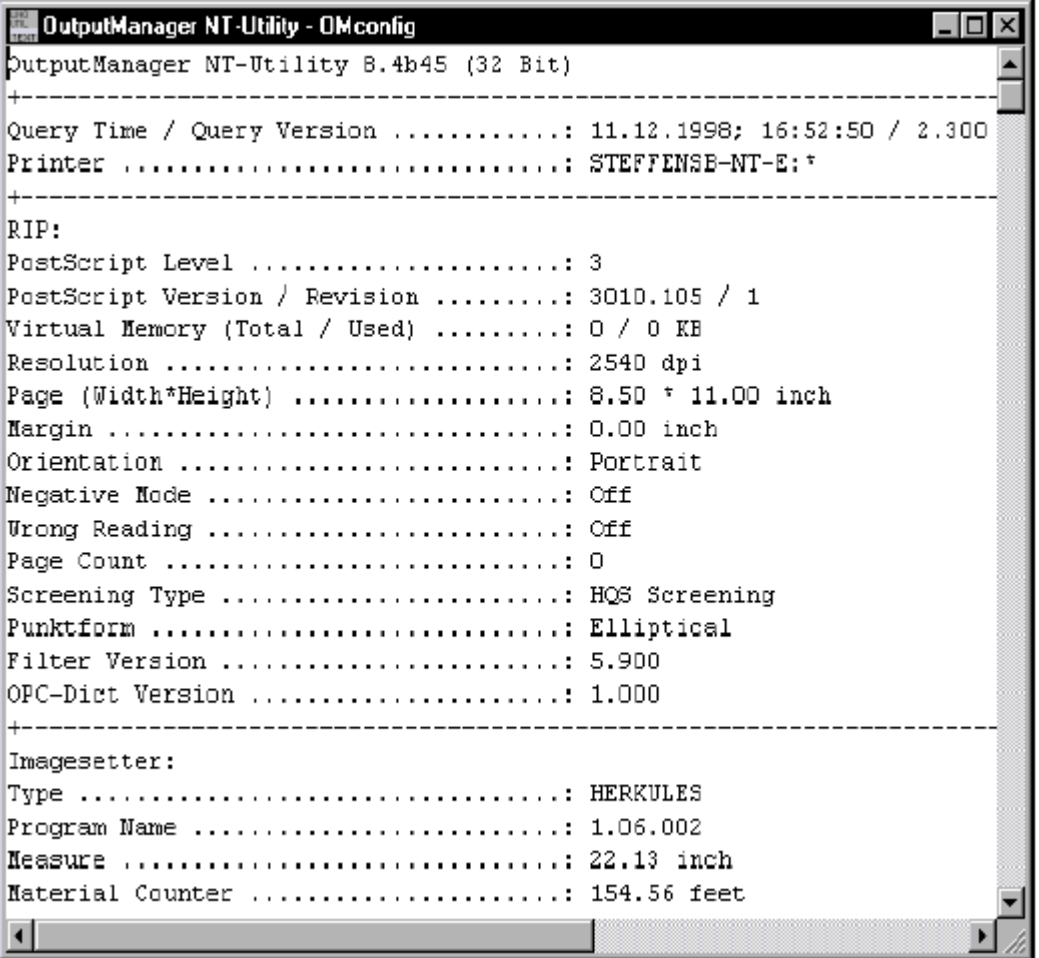

В окне показаны настройки, принятые по умолчанию в текущей конфигурации Delta Technology.

5. Здесь вы можете проверить правильность ваших настроек.

### **Создание принтера**

Принтером на нашем примере является внутренний RIP. Поскольку он сконфигурирован в процессе инсталляции, повторно конфигурировать его нет необходимости.

### **Создание очереди**

Очередь на нашем примере – *Queue\_1*.

- 1. Если Delta Printmanager не запущен, дважды щелкните значок *Delta Printmanager* в окне *Delta Control*.
- 2. Создайте новую очередь (*Queue\_1*). В окне *Delta Printmanager – Configuration and Status* дайте команду *Queue Create*. Откроется окно *Create Queue*:

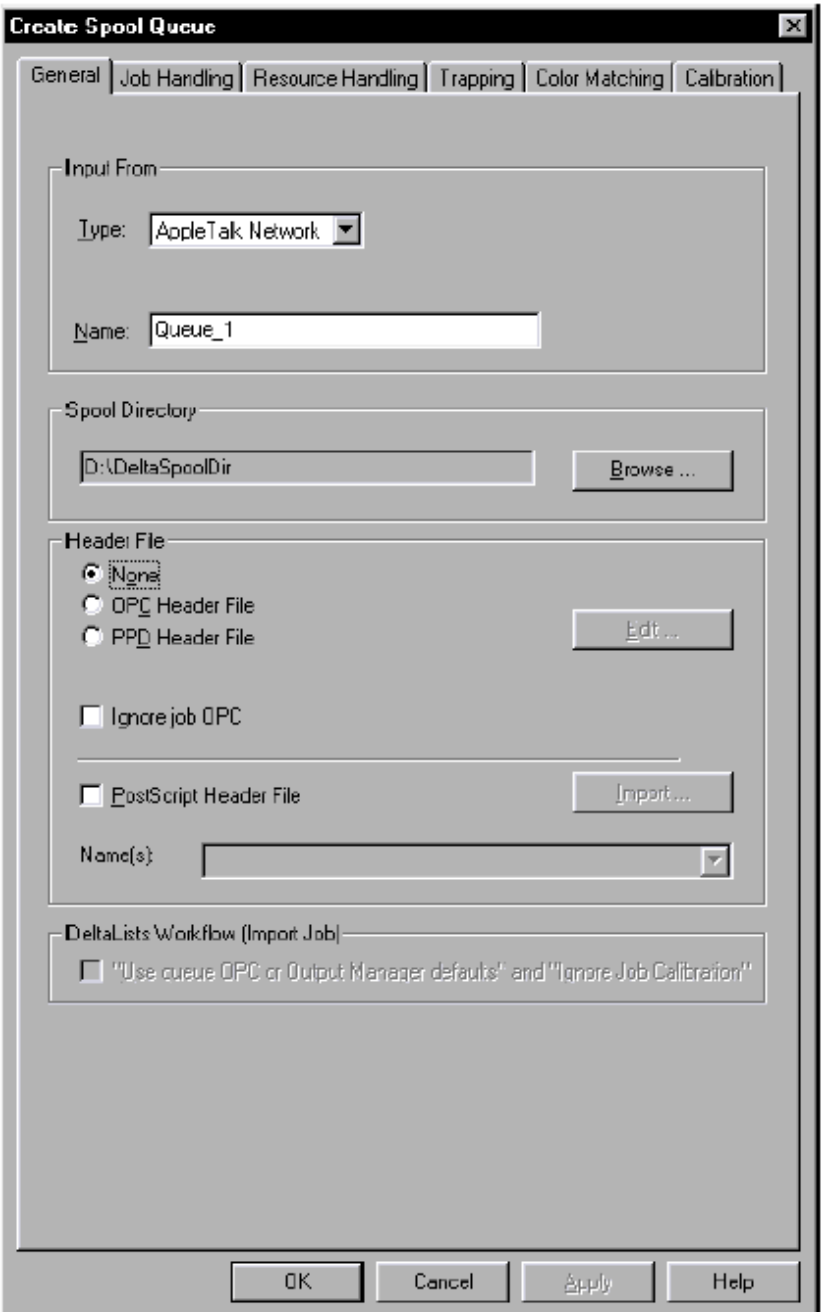

3. В разделе *Input from* окна, в выпадающем списке *Туре* укажите тип очереди -AppleTalk Network. В Name введите имя - Queue 1.

Затем укажите драйвер устройства вывода: на нашем примере HD Primesetter.x.x.

|i Замечание: если нужен доступ к очереди с Windows PC, но не с Macintosh, в качестве типа очереди укажите Windows Network.... В диалоговом окне Windows Printer Setup введите имя очереди (максимум 15 символов). В имени не должно быть специальных символов, например, символов \*, /, \ и т.д., которые могут стать источником проблем для операционной системы Windows. Кроме того, нельзя использовать имя уже существующей директории, иначе система выдаст сообщение об ошибке.

- 4. Сделайте активной опцию OPC Header File.
- 5. Щелкните кнопку Edit.

Откроется окно OutputControl:

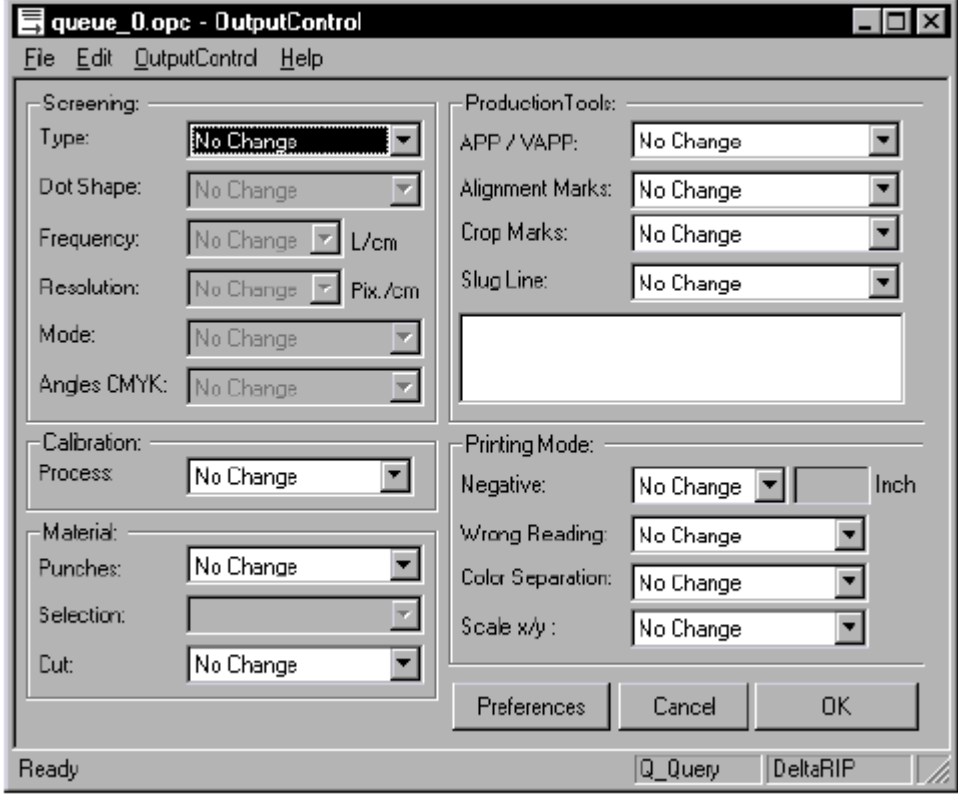

6. Щелкните кнопку *Preferences*.

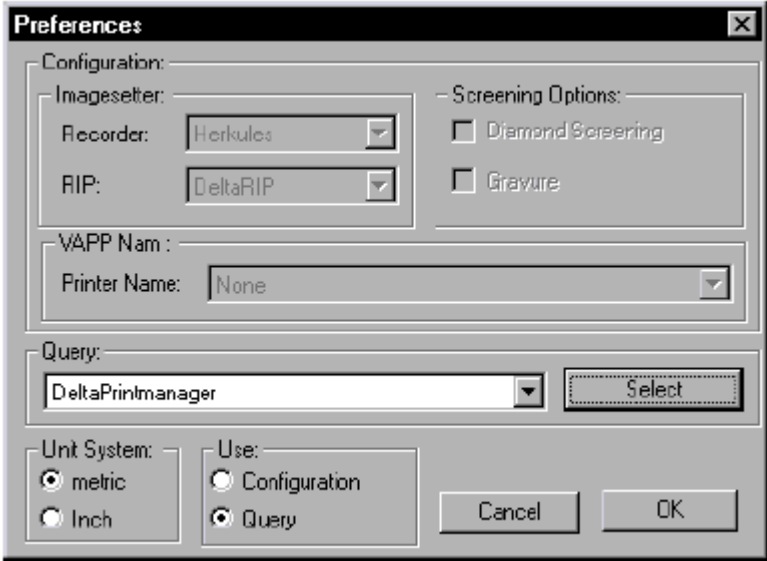

В разделе *Use* должна быть активной опция *Query*. Если опция выключена, включите ее. Закройте окно щелчком на *OK*.

- 7. Выполните следующие настройки:
	- Screening > Type: I.S.KONV (если вы работаете с I.S. Delta Tower)
	- Screening > Type: HQS Screening (если вы работаете с HQS Delta Tower)
	- Screening > Dot Shape: Elliptical
	- Screening > Frequency: 60 l/cm
	- Resolution > 1000 pixels/cm
	- остальные параметры оставьте без изменений *No Change*.
- 8. Щелчком на *OK* закройте окно *OutputControl*.
- 9. В окне *Create Spool Queue* переключитесь во вкладку *Job Handling*.

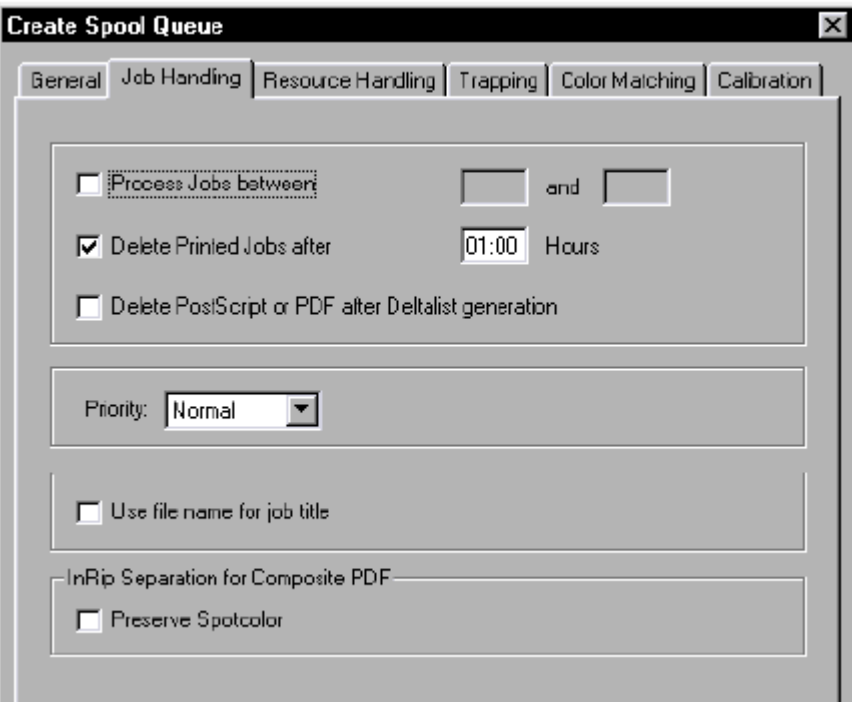

- 10. Включите опцию Delete Print jobs after и укажите в поле ввода время "01:00".
- 11. Переключитесь во вкладку Resource Handling.

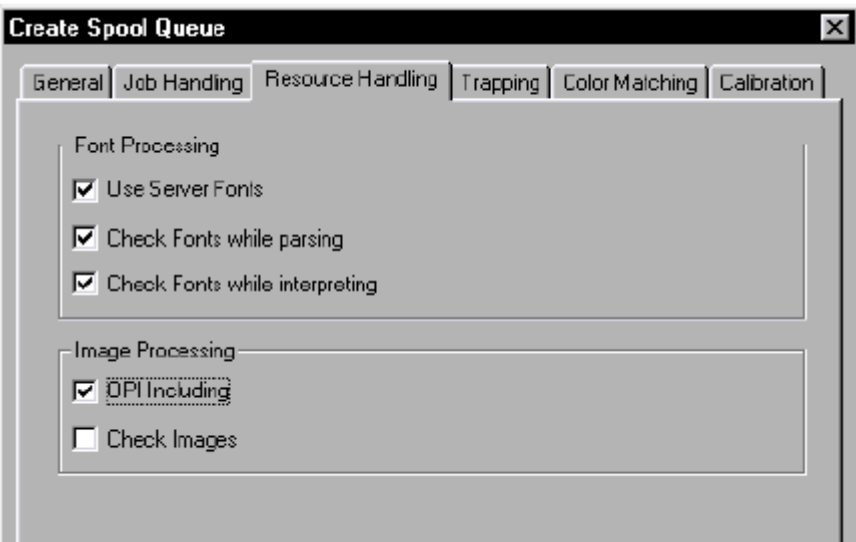

- 12. В разделе Font Processing сделайте активными опции Use Server Fonts, Check Fonts while parsing и Check Fonts while interpreting. Теперь в случае необходимости (если в задании не окажется нужных шрифтов) будут использованы внутренние шрифты Delta Printmanager'a.
- 13. В разделе Image Processing сделайте активными опции OPI Including и Check Images. Эти опции активируют функцию подстановки оригиналов высокого разрешения на место макетных файлов при выводе.

i Замечание: более подробную информацию о подстановке изображений вы найдете в руководстве Delta Technology User's Guide/Workflow, главе 3, разделе OPI Including. 14. Закройте окно щелчком на ОК.

## **+H∃ID∃LB∃RG**

### Создание связи

Свяжите очередь *Queue 1* с принтером "internal RIP". Это внутренний RIP, который представлен в окне *Configuration and Status* значками *CPSI* (PostScript-интерпретатор) и *Internal RIP*, уже связанными друг с другом. Связь между очередью и принтером можно нарисовать мышью.

- 1. Позиционируйте курсор на значке *Оиеие 1* и нажмите на левую кнопку мыши. Не отпускайте кнопку.
- 2. Удерживая кнопку нажатой, прочертите курсором линию к значку CPSI. Начерченная вами линия представляет собой связь – link – между двумя элементами. Связь можно также создать командой Link > Create....

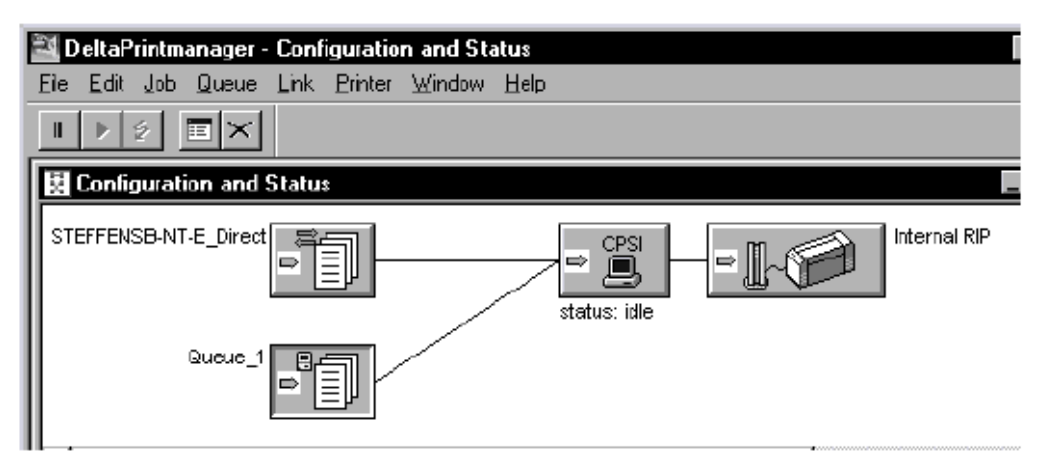

B Delta Printmanager'е больше не нужны никакие настройки. Внутренний RIP напрямую управляет устройством вывода: настройки по умолчанию имиджсеттера уже сконфигурированы с помощью NT Utility.

### Delta Imagemanager

Если вы располагаете опцией Delta Imagemanager, вы можете задействовать OPIфункциональность (Open Prepress Interface) системы Delta Technology. Delta Imagemanager преобразует данные высокого разрешения в макетные файлы с низким разрешением. Стенерированные макетные файлы размещаются на макете, созданном в программе верстки, например, в QuarkXPress. Оригиналы высокого разрешения хранятся на Delta Technology PC. В процессе экспонирования Delta Printmanager заменяет макетные файлы оригиналами высокого разрешения.

Такой подход означает, что для вас нет необходимости несколько раз перекачивать по сети данные большого объема между Delta Technology PC и рабочей станцией DTP. В результате память, ЦПУ, графический адаптер DTP-компьютера не нагружаются данными высокого разрешения, а работают с гораздо более компактными макетными файлами.

i Замечание: более подробную информацию об ОРI вы найдете в руководстве Delta Technology User's Guide/Workflow, главе 3, разделе OPI Including.

Создание макетных файлов:

На рабочей станции сканера вы располагаете данными высокого разрешения и собираетесь перенести их в Delta Imagemanager с тем, чтобы он сгенерировал из них макетные файлы.

### Процедура на Macintosh

1. Дайте команду *''Apple'' > Chooser > AppleShare*. Выберите Delta Technology PC (например, STEFFENSB-NT-D).

Откроется окно входа в Delta Technology PC:

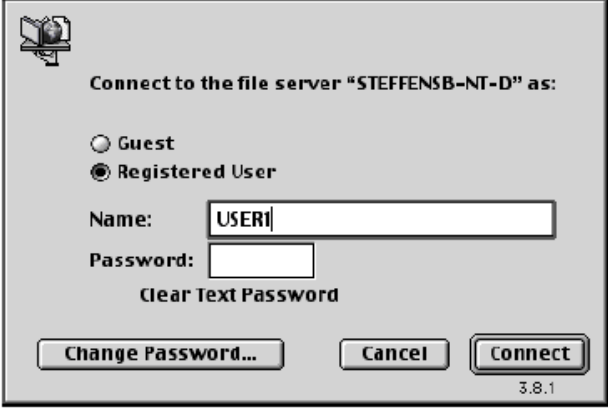

Если вы зарегистрированный пользователь Delta Technology PC, можете войти под своим именем (после ввода соответствующего пароля). Если нет, можете войти как ''Guest''. Для пользователей-гостей директории изображений и директории макетных файлов включаются по умолчанию при инсталляции Delta Technology. Если не можете войти, обратитесь к системному администратору.

2. Щелкните *Guest* или введите свое имя и пароль. Затем щелкните *OK*.

Откроется следующее окно:

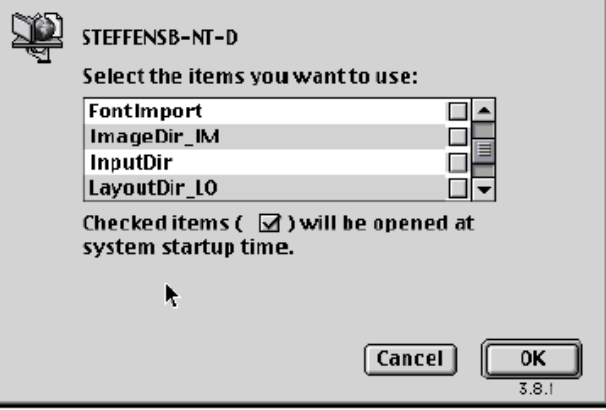

Если вы собираетесь сразу работать с программой верстки и интегрировать в макет макетные файлы из директории *LayoutDir*, находящейся на Delta Technology PC, или же если вы собираетесь создавать макетные файлы в следующем сеансе работы, вы должны открыть директорию *LayoutDir\_LO* и сделать так, чтобы директория оказывалась открытой при каждой перезагрузке компьютера Macintosh. Для этого нужно установить соответствующие метки.

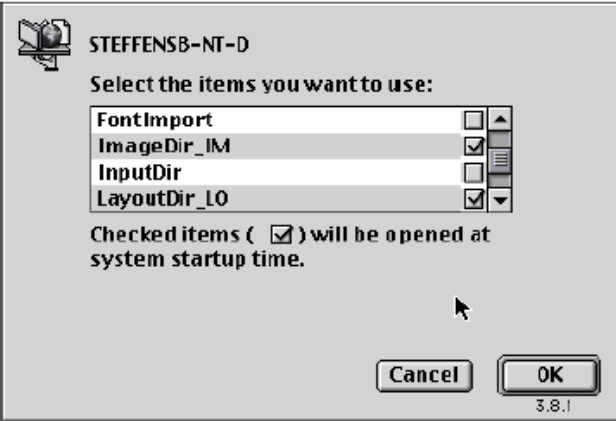

3. Выделите директории ImageDir IM и LayputDir LO, установите метки и щелкните ОК. Обе директории появятся в виде значков на вашем рабочем столе.

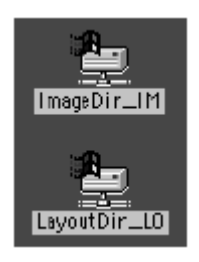

4. Скопируйте файлы высокого разрешения, из которых вы собираетесь генерировать макетные файлы, в директорию ImageDir IM.

### Процедура под Windows

- 1. Откройте Windows Explorer. В Network Neighborhood (сетевом окружении) найдите Delta Technology PC, чьим Imagemanager'ом вы собираетесь воспользоваться (в данном случае, Delta-PC2). Щелкните знак "+" рядом со значком Delta Technology РС. Откроется дерево директорий.
- 2. Левой кнопкой мыши выделите директорию ImageDir, затем правой кнопкой мыши вызовите контекстное меню. В контекстном меню дайте команду Map Network Drive... В диалоговом окне Map Network Drive выберите букву для обозначения сетевого диска, например, "F" (обычно используется буква, предлагаемая системой).
- 3. Если вы зарегистрированный пользователь, оставьте поле Connect As пустым. Если не можете получить доступ к нужным директориям Delta Technology PC, обратитесь к системному администратору. Если доступ к *ImageDir IM* вам понадобится и в следующих сеансах работы, поставьте метку на опции *Reconnect at Logon*. Закройте диалоговое окно щелчком на ОК.
- 4. Повторите этапы 2 и 3 для директории Image LO. Присвойте директории имя "G" (например).
- 5. Если вы не собираетесь задействовать Windows Explorer для создания макетных файлов, можете создать значки указанных директорий на рабочем столе. В левой части окна Explorer (не в сетевом окружении!) найдите сетевые директории ImageDir IM и LayoutDir LO, представленные буквами "F" и "G" (например). Выделите значки директорий и перетащите их на рабочий стол. Дважды щелкните значки и можете работать с директориями.

6. Скопируйте файлы высокого разрешения, из которых собираетесь генерировать макетные файлы, в директорию *ImageDir\_IM*.

Дальнейшие действия (на Macintosh и под Windows)

Данные высокого разрешения сохраняются в директорию *ImageDir\_IM* на Delta Technology PC. Одновременно из этих данных генерируются макетные файлы и сохраняются в директорию *LayoutDir\_LO*.

Вы можете следить за процессом на экране вашего Delta technology PC в окне Delta Imagemanager'а (см. пример ниже). Чтобы увидеть списки заданий, дважды щелкните значки *ImageDir* и *LayoutDir* в окне *Configuration and Status*.

i Замечание: более подробную информацию о списках заданий (job lists) и значках, представленных в окне, вы найдете в оперативной справке – *Online Help of the Delta Imagemanager.* 

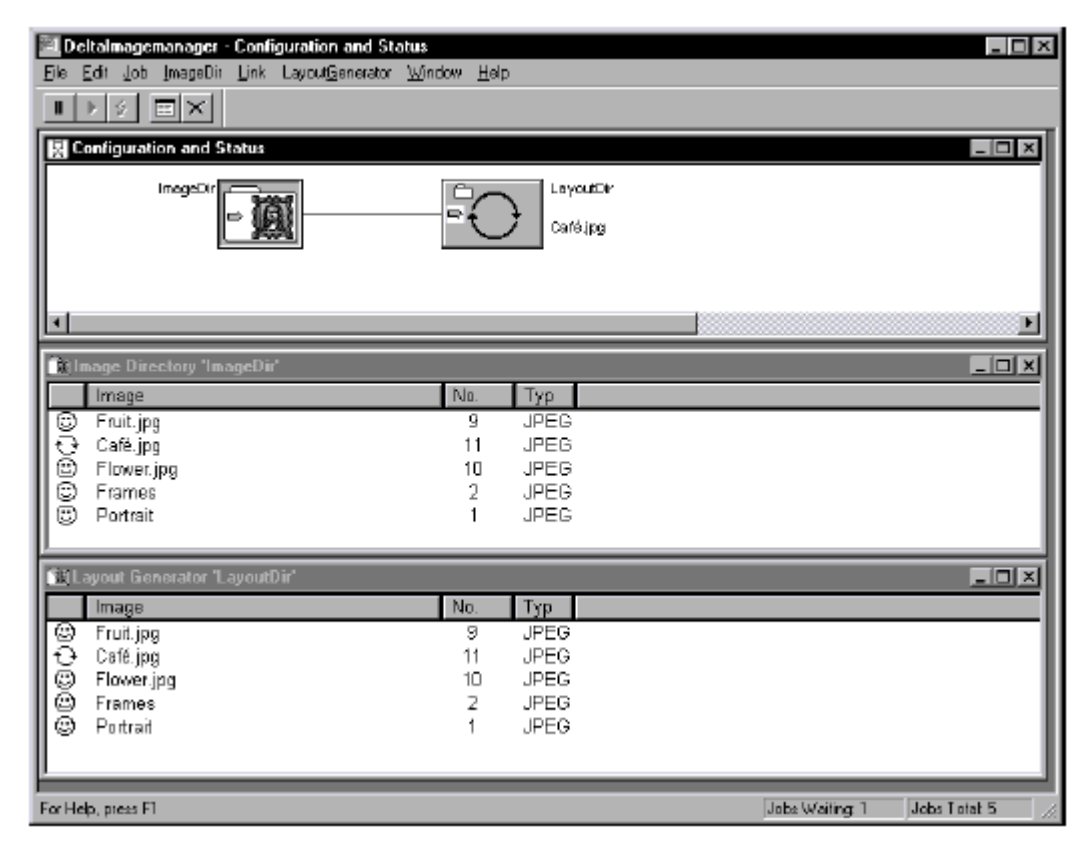

- 7. После того как данные высокого разрешения скопированы в директорию изображений Delta Technology PC, вы можете удалить оригиналы с рабочей станции сканера. Здесь они вам не понадобятся для дальнейшей работы.
- 8. Чтобы получить возможность осуществлять подстановку изображений, свяжите директории *ImageDir* и *LayoutDir* с вашим DTP-компьютером. Процедура создания связей описана выше. Теперь в программе верстки можете пользоваться макетными файлами из директории *LayoutDir*. Макетные файлы отличаются от оригинальных расширением (обычно это ''.lay''). Если в текущий макет уже вставлены изображения высокого разрешения, можете заменить их макетными файлами. При этом придется обновить пути к файлам, вставленным в макет.

### Экспонирование через Delta Printmanager

Готовый документ верстки с интегрированными в него макетными файлами можно отправлять на печать.

l i Замечание: процедура вывода через Delta Technology PC в основном является одинаковой на обеих платформах, Macintosh и PC (Windows). Различия есть лишь в конфигурации устройств вывода (принтеров). Поэтому ниже мы описываем конфигурацию принтеров отдельно для Macintosh и PC.

Процедура вывода на Macintosh

1. Инсталляция PPD-файлов. Чтобы управлять всеми опциями имиджсеттера, подключенного к Delta Technology PC, принтерному драйверу необходима дополнительная информация, которая содержится в так называемых PPD-файлах (Printer Page Description). Если эти файлы не инсталлированы на вашем компьютере, это нужно сделать сейчас.

Через меню "Apple" откройте Chooser и щелкните значок AppleShare. Затем в списке серверов выберите Delta Technology PC, который намереваетесь использовать для вывола. Закройте окно шелчком на ОК.

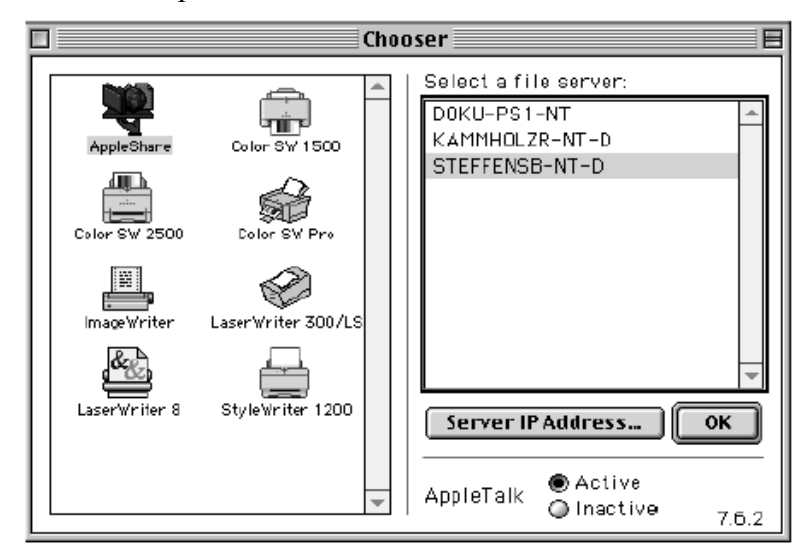

- 2. Войдите в Delta Technology PC как Guest (или как зарегистрированный пользователь, если обладаете таким правом) и откройте каталог MacTools.
- 3. Откройте подкаталог PPDs. В нем находятся подкаталоги DI, Plate, Film и Special. Откройте каталог, который соответствует вашему устройству вывода. В DI содержатся файлы PPD для Quickmaster DI и Speedmaster DI, в Plate содержатся файлы PPD для плэйтсеттеров, в *Film* содержатся файлы PPD для имиджсеттеров, в Proof содержатся файлы PPD для пробопечатных устройств и других.

Выберите нужный файл и скопируйте его каталог System Folder > System extensions > Printer descriptions вашего компьютера Macintosh. Если вы не знаете наверняка. какой именно PPD-файл соответствует вашему устройству вывода, можете скопировать в каталог Printer Description все PPD-файлы одной группы.

Нашим устройством вывода является Primesetter. Файл описания для него -HD Primesetter  $x.x$  (где  $x.x$  определяется версией Delta Technology). Файл находится в каталоге  $Film$ 

4. Теперь нужно сконфигурировать очередь, которая будет служить "принтером". На Macintosh откройте Chooser и шелкните значок LaserWriter. В списке PostScript Printer выделите очередь (принтер) Queue 1 и щелкните кнопку Create.

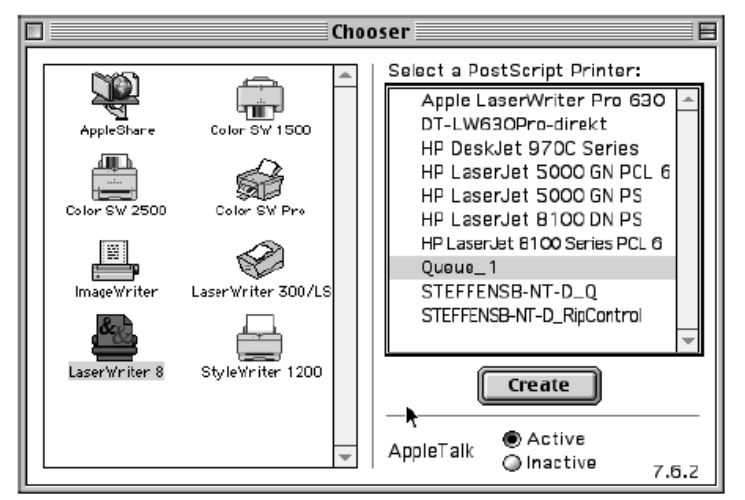

Замечание: дополнительную иформацию о PPD вы найдете в файле Readme x.x.pdf в каталоге  $MacTools > PPDs$ . Файл открывается программой Acrobat Reader (включенной в Delta Technology CD).

5. Настройка драйвера. Щелкните кнопку Settings..., затем кнопку Select PPD... В списке PPD-файлов выберите HD Primesetter х.х и закройте следующее окно щелчком на ОК. Теперь можно закрыть Chooser. Принтер сконфигурирован.

### Процедура на РС

i Замечание: чтобы на компьютере под Windows иметь возможность конфигурировать в качестве принтера очередь Delta Technology, предварительно в Delta Printmanager'е хотя бы одну из очередей нужно сконфигурировать как очередь "Windows Network" и связать ее ус устройством вывода. Такая очередь не создается автоматически при инсталляции Delta Technology, конфигурирование ее выполняется вручную (см. раздел "Очереди" в главе 1).

Инсталляция PPD-файлов:

- 1. Проверьте, установлен ли в вашей системе PostScript-принтер. Для этого откройте окно Printers командой Start > Settings > Printers.
- 2. Если PostScript-принтер не установлен, дважды щелкните значок Add Printer в окне *Printers*.

Выберите My Computer и щелкните Next. Выберите LPT1 и щелкните Next. В списке Manufactures выберите Apple, в списке Printers выберите Apple Color LaserWriter 12600 (Windows NT) или Apple LaserWriter (Windows 95/98) и щелкните *Next*. Не изменяйте предложенное имя принтера. Ответьте *No* на вопрос о том, хотите ли вы использовать данный принтер по умолчанию. Шелкните Next. Выберите Do Not Share и шелкните Next. Не печатайте тестовую страницу и щелкните Finish. Теперь вы получите приглашение вставить установочный CD с операционной системой Windows. Если все пройдет успешно, в окне Printers вы увидите значок Apple Color LaserWriter 12/600.

3. Откройте Windows Explorer. Создайте новую директорию на своем компьютере, например, директорию C:\PPD Install.

- 4. B Network Neighborhood найдите компьютер Delta Technology PC (например, Delta-РС2). Щелкните символ "+" рядом со значком Delta Technology PC. Откроется дерево директорий. Откройте директорию NTTools или W95Tools (в зависимости от того, какая версия Windows установлена на вашем компьютере), затем откройте поддиректорию PPDs.
- 5. Скопируйте все файлы из директории PPDs в директорию C:\PPD Install вашего компьютера.
- 6. Скопируйте также следующие файлы в директорию  $C:$  IPPD Install вашего компьютера: Windows NT  $4.0$ : PSCRIPT.DLL, PSCRIPT.HLP и PSCRPTUI.DLL из директории WINNT\SYSTEM32\SPOOL\DRIVERS\W32X86 Windows 95/98: PSCRIPT.DRV. PSCRIPT.HLP. PSCRIPT.INI. TESTPS.TXT. APPLE380.SPD. FONTS.MFM, ICONLIB.DLL, PSMON.DLL из директории WINDOWS\SYSTEM
- 7. Переключитесь в окно Printers и дважды щелкните значок Add Printer.
- 8. Выберите My Computer (NT) или Local Printer (W95) и шелкните Next.
- 9. Выберите LPT1 и щелкните Next.
- 10. Щелкните кнопку Disk...
- 11. В поле *Copy manufacturer's files from:* введите путь к директории, куда установлены PPD-файлы, в нашем случае это C:\PPD Install (или воспользуйтесь кнопкой Втоwse..., чтобы ввести путь).

Открывшийся список файлов от изготовителя выглядит следующим образом: Heidelberger: СТР: все PPD-файлы для СТР-рекордеров, например, Topsetter 102. Heidelberger: DI: все PPD-файлы для печатных машин DI, например, *Quickmaster 46* DI, Speedmaster 74 DI.

Heidelberger: Film: все PPD-файлы для имилжсеттеров, записывающих изображение на пленку, например, Primesetter.

Heidelberger: Special: все PPD-файлы для особых устройств вывода, например, Proofer, Signastation u Common.

Выделите нужное устройство и щелкните Next.

- 12. Не изменяйте предложенное имя принтера. Ответьте на вопрос, использовать ли принтер по умолчанию, так, как предложено. Щелкните Next.
- 13. Слелайте активной опцию Not Shared (NT) и шелкните Next.
- 14. Не печатайте тестовую страницу и щелкните Finish. Значок устройства вывода появится в окне Printers.
- 15. Цель всей процедуры заключалась в инсталляции необходимых драйверов. Поэтому теперь из окна принтеров нужно удалить "слепой принтер", инсталлированный в процессе выполнения шагов с 1 по 14. Выделите принтер и нажмите клавишу Del на клавиатуре. Подтвердите удаление щелчком на ОК. На вопрос о том, удалять ли файлы, нужные данному принтеру, ответьте  $No$ .
- 16. После этого нужно по сети установить "реальный" принтер на Delta Technology PC.

Дважды щелкните Add Printer в окне Printers. Выберите опцию Network Printer Server и щелкните Next.

Windows NT<sup>.</sup>

В списке выберите Windows-очередь вашего Delta Technology PC, в нашем случае, \\Delta-PC2\Winqueu1 и щелкните ОК.

Windows 95/98:

Щелкните кнопку Browse... под Network Path or Queue Name и в списке выберите Windows-очередь вашего Delta Technology PC, в нашем случае, *IDelta*-PC2\Winqueu1. Ha Bonpoc Do you want to print documents with applications for MS-DOS ответьте No. Шелкните Next.

Далее выполните последовательность шагов с 10 по 14. После того как очередьпринтер успешно установлена, можете удалить директорию C:\PPD Install c данными, которые нужны были для установки принтера. Если нужны другие очереди-принтеры, можете оставить директорию.

После того как устройство вывода сконфигурировано, откройте в программе верстки документ, который собираетесь вывести. Проверив изображения (или макетные файлы) и шрифты, запустите печать (в QuarkXPress командой File > Print). В диалоговом окне печати присутствует набор опций управления печатью. Более подробную информацию об опциях вывода вы найдете в руководстве *Output* Manager Utility - User's Guide или в документации по вашему приложению DTP.

Замечание: если, работая в QuarkXPress, вы применяете подстановку изображений (image data inclusion), опцию OPI в диалоговом окне печати нужно настроить на Exclude TIFF & EPS, иначе функция подстановки не будет работать правильно.

После щелчка на кнопке Print принтерный драйвер Macintosh генерирует PostScriptкод печатного задания. Затем задание переносится в Delta Technology PC, где обрабатывается.

Ha Delta Technology PC окно *Configuration and Status* Delta Printmanager'a предлагает несколько вариантов "слежения" за прохождением задания:

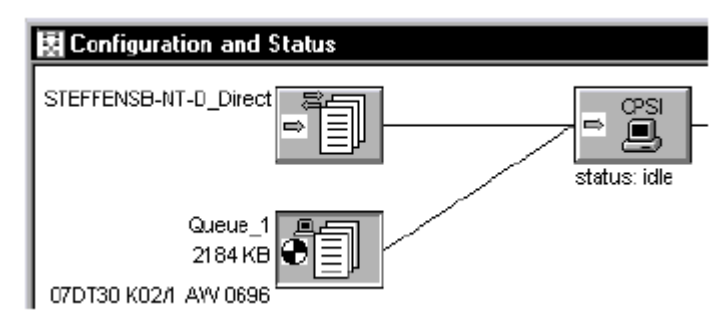

- "колесико" в значке очереди или принтера

Двойной щелчок на значке очереди или принтера (или команда *Printer > View*  $\overline{a}$ Jobs) открывает окно со списком заданий очереди или принтера. Перед каждым заданием присутствует иконка, показывающая текущий статус обработки. Значение иконок объясняется ключевым словом "Status" в Online Help (справка вызывается нажатием на клавишу F1).

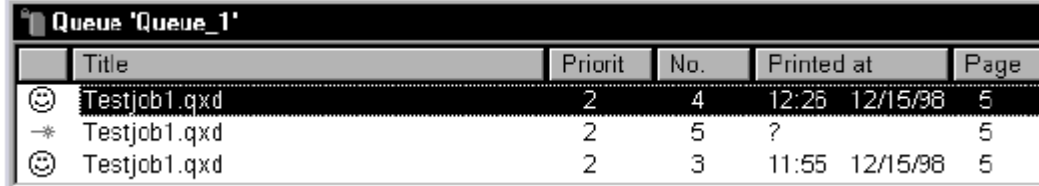

– Двойной щелчок на строке задания в списке открывает окно с подробной информацией об этом задании. В окне есть несколько вкладок с информацией, а также с настройками, которые можно изменить вручную.

На приведенном ниже примере заданию соответствует статус *Done* во вкладке *General*. Это значит, что задание выполнено.

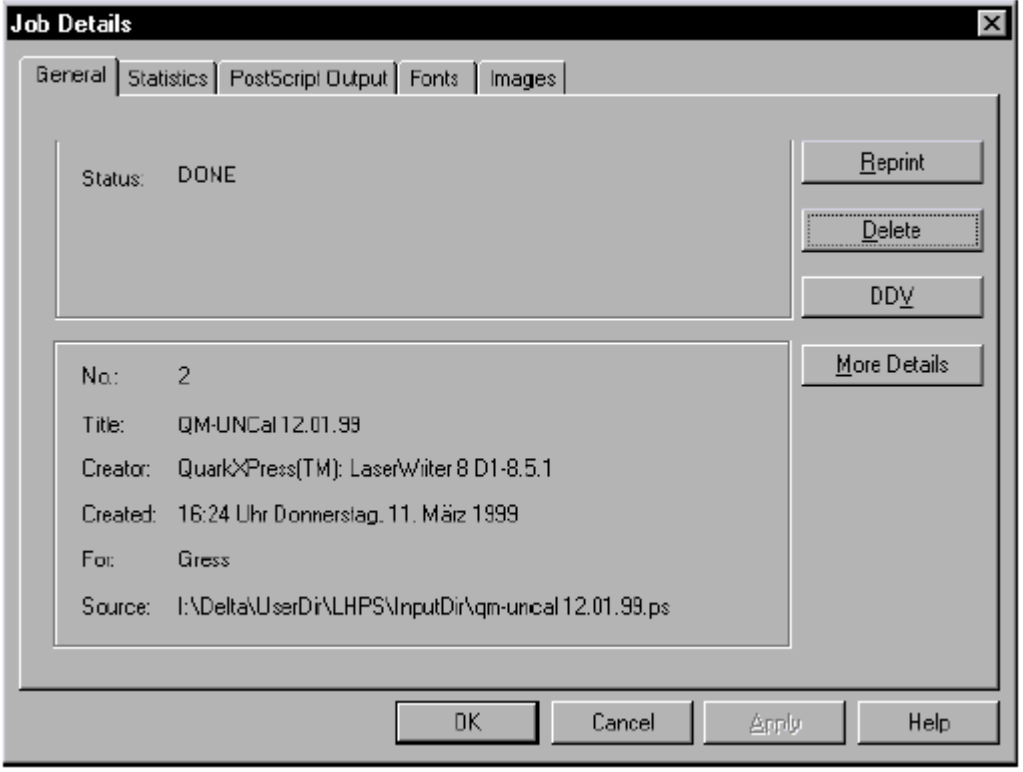

– Во вкладке *PostScript Output* показаны PostScript-сообщения общего характера или сообщения об ошибках, поступившие с Delta Tower или имиджсеттера. Если вывод оказался успешным, появляется следующее сообщение:

– End of Text

# **HEIDELBERG- Example 2018** The Reverse of the Reverse of the Reverse of the Reverse of the Reverse of the Reverse of the Reverse of the Reverse of the Reverse of the Reverse of the Reverse of the Reverse of the Reverse o

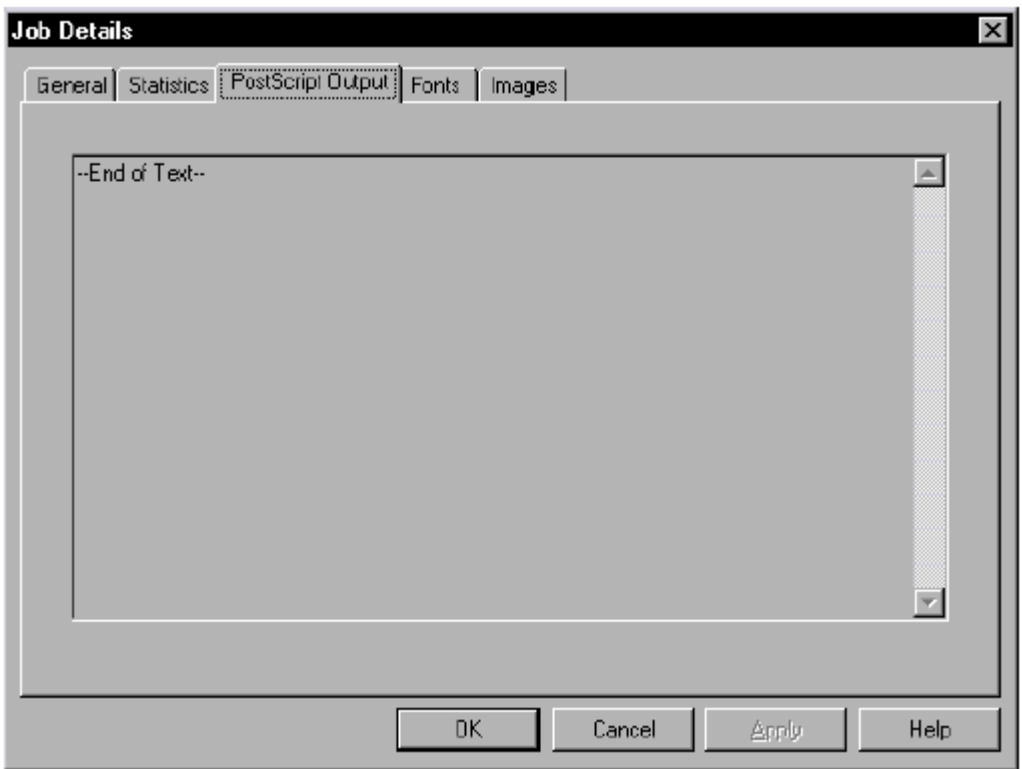

Во вкладке *Fonts* показаны шрифты, используемые в текущем задании.

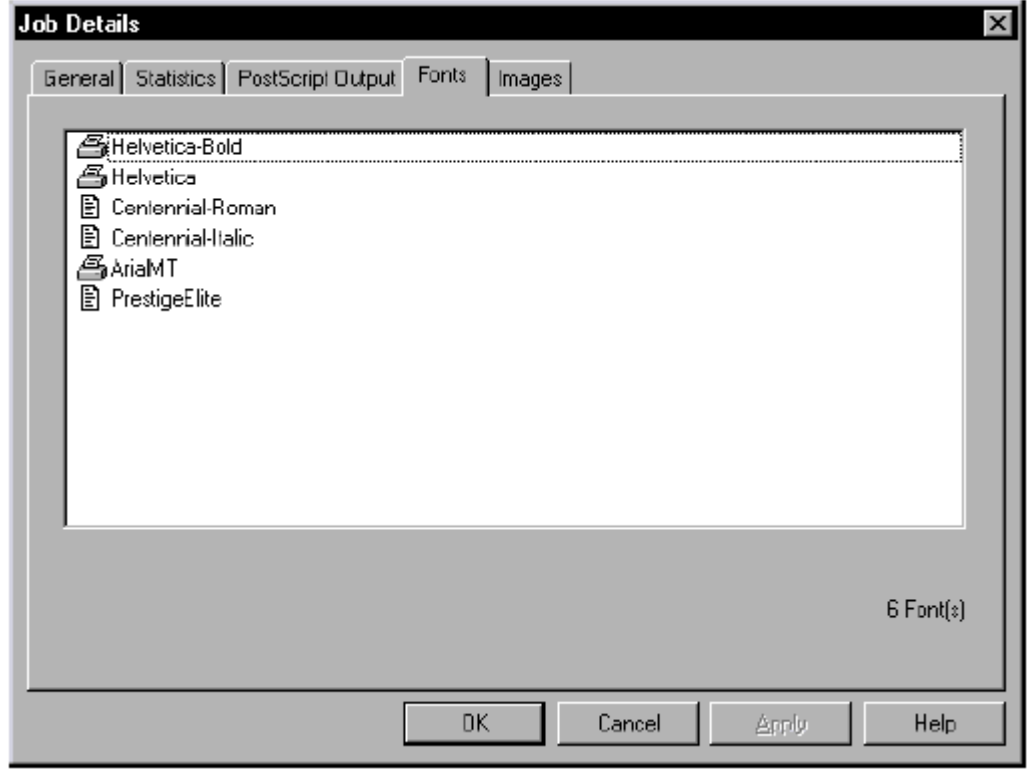

Во вкладке *Images* показаны изображения в текущем задании.

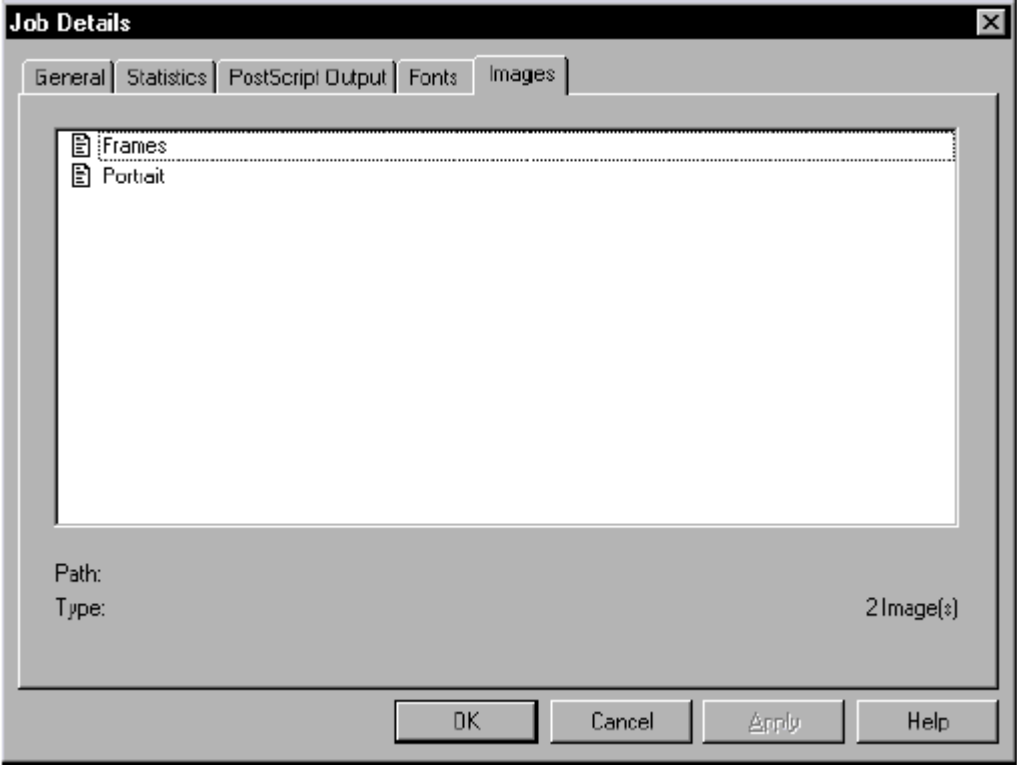

**1** Замечание: более подробную информацию о мониторинге функционирования Delta Printmanager'а вы найдете в руководстве *Delta Technology – User's Guide*, главе *Working with the Delta Printmanager*.

### **Проверка статуса задания в очереди с помощью Delta Control**

В окне Delta Control вы можете наблюдать за текущим состоянием различных компонентов Delta Technology в процессе обработки задания.

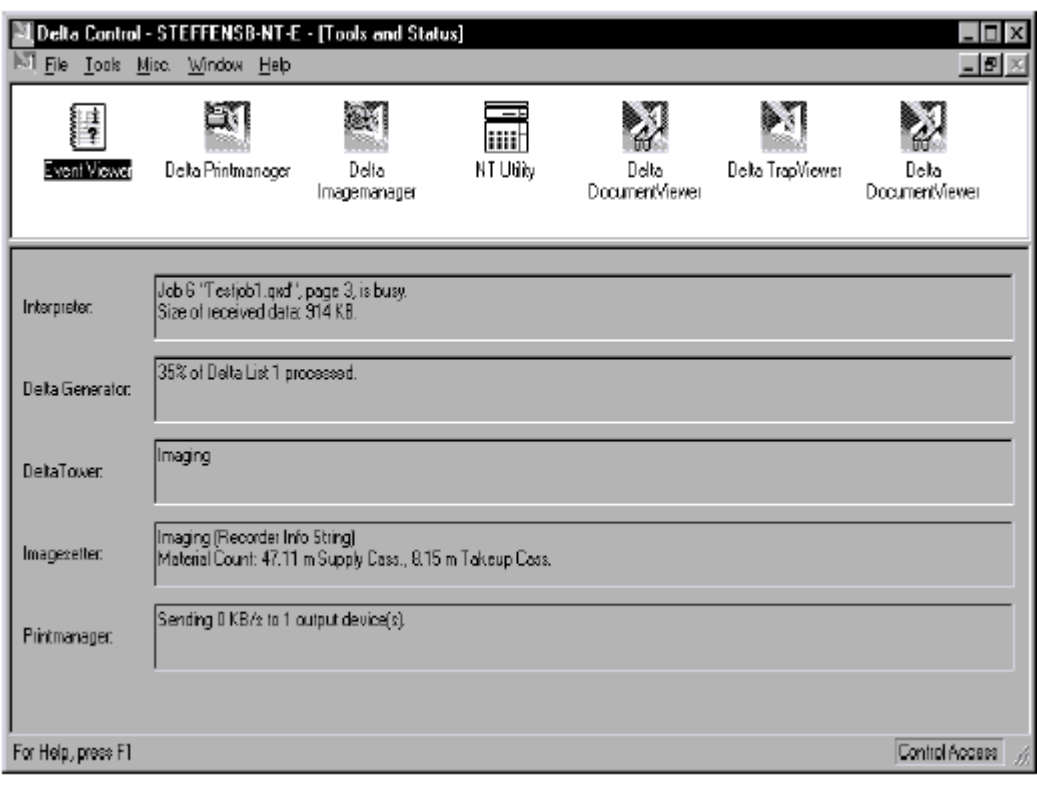

На приведенном примере вы видите следующие сообщения:

– Interpreter:

Идет обработка страницы номер 10 задания номер 7 под именем ''DT4 KO41''. Объем полученных данных – 1316 KB.

– Delta Generator:

Идет обработка страницы номер 10 задания номер 7 под именем ''DT4 KO41''. Создано 99% Delta List номер 100 (Delta Lists имеют внутреннюю нумерацию, которая не имеет прямого отношения к печатному заданию).

- Delta Tower: Идет экспонирование.
- Imagesetter: Имиджсеттер занят экспонированием. В подающей кассете находится 47,11 м пленки, в приемной кассете находится 8,15 м экспонированной пленки.
- Printmanager: Данные отправляются на устройство вывода (Delta Tower) со скоростью 18 KB в секунду.

### **Вывод PostScript-файла**

С помощью Delta Technology вы также можете выводить задания, представленные PostScript-файлами. Для вывода используются каталоги *drop folders*. Такой каталог под

именем *InputDir* автоматически создается при установке программного обеспечения Delta Technology. Информацию о о том, как создавать каталоги вы найдете в главе 1 данного руководства, в разделе "Очереди", а также в руководстве Delta Technology User's Guide, главе Delta Printmanager – Configuration, разделе Creating Queues.

Вывод PostScript-файлов осуществляется в следующей последовательности:

- 1. Создайте связь между директорией InputDir Delta Technology PC и вашим DTPкомпьютером (как создать связь на компьютере Macintosh, см. в разделе "Создание связи" в этой главе, подраздел "Процедура на Macintosh").
- 2. Находясь на рабочей станции DTP, скопируйте PostScript-файл (файлы) в директорию InputDir. Обработку PostScript-файлов Delta Printmanager запускает автоматически и выполняет ее в соответствии с заланными опциями вывода.

### **Вывод через Direct Channel**

Когда вывод осуществляется в "прямом режиме" (direct mode), Delta Technology работает как обычный, традиционный RIP. Печатные задания не помещаются в очередь, а через *Direct Channel* напрямую отправляются во внутренний RIP системы.

### Прямой канал

Direct Channel напрямую связывает компьютер DTP с внутренним PostScriptинтерпретатором Delta Technology PC. Серверные функции системы не задействуются.

Прямой канал, прежде всего, предназначен для работы с выделенного файлового сервера (LinoServer), который берет на себя функции диспетчера печати (Printmanager'a).

Прямой канал не конфигурируется. Вывод через прямой канал аналогичен выводу через очередь (на компьютере DTP в качестве принтера нужно указать Direct Channel), но в Delta Printmanager'е нельзя настроить опции вывода. Эти опции настраиваются или в приложении DTP, или непосредственно на устройстве вывода (с помощью NT Utility или Macintosh Utility).

Через прямой канал во внутренний RIP можно загружать шрифты.

Прямым каналом можно управлять с помощью протокола ТСР/IР. Данный метод рекомендуется в том случае, когда вывод в Delta Technology осуществляется с печатного сервера UNIX (LinoServer).

### Режим офф-лайн

В режиме офф-лайн процесс создания Delta Lists происходит на "prep workstation" ("рабочей станции подготовки вывода"), после чего осуществляется экспорт Delta Lists - они отправляются в экспортную директорию, которая служит буфером. Delta Lists могут быть импортированы и выведены в любой момент другим Delta Technology PC, к которому подключены Delta Tower и имиджсеттер. При этом компьютеру нет необходимости запускать процесс PostScript-интерпретации. Подробную информацию о режиме офф-лайн вы найдете в руководстве Delta Technology - User's Guide, в главе 2, в разделе Using PostScript Interpretation and Exposure Output on Several Delta Technology PCs.

### Особые режимы вывода

Помимо стандартных, система Delta Technology предлагает особые режимы вывода:

- proofer workflow рабочий поток пробной печати. Здесь различаются вывод полноцветной цветопробы (color proof workflow) и макетная пробная печать (form proof workflow).
	- Color Proof:

Цветным пробопечатным устройством является Heidelberg Quick Proofer. Информацию об установке устройства вы найдете в руководстве *Quick Proofer – User's Guide*, главе 2 *Installation*.

– Form Proof:

Информацию об установке формпруфера вы найдете в руководстве *Delta Form Proof Software – Installation*.

– Монтаж сигнатур (impositioning) с помощью Signastation: Рабочий поток монтажа сигнатур с помощью Signastation, основывающийся на Delta Lists, описывается в документации по Signastation. Дополнительную информацию вы найдете в руководстве *Delta Signastation Workflow*.